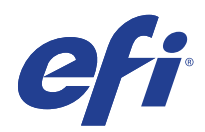

# Fiery Central Solo for KM

# Service Guide

A guide for service technicians

Replacement parts and specifications are subject to change. For a current parts list, contact your authorized service/support center.

© 2019 Electronics For Imaging, Inc.

This documentation is protected by copyright, and all rights are reserved. No part of it may be reproduced or transmitted in any form or by any means for any purpose without express prior written consent from Electronics For Imaging, Inc. ("EFI"), except as expressly permitted herein. Information in this documentation is subject to change without notice and does not represent a commitment on the part of EFI. The documentation is further covered by *Legal Notices* distributed with this product. The documentation may be provided in conjunction with EFI Software ("Software") and any other EFI product described in the documentation. The Software is furnished under license and may only be used or copied in accordance with the terms of the Software License Agreement, which can be found in the "Legal Notices" distributed with this product.

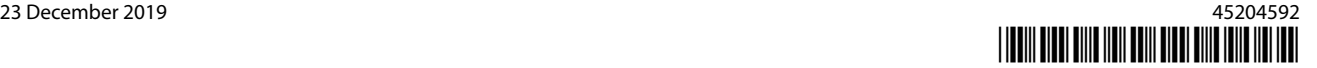

# Contents

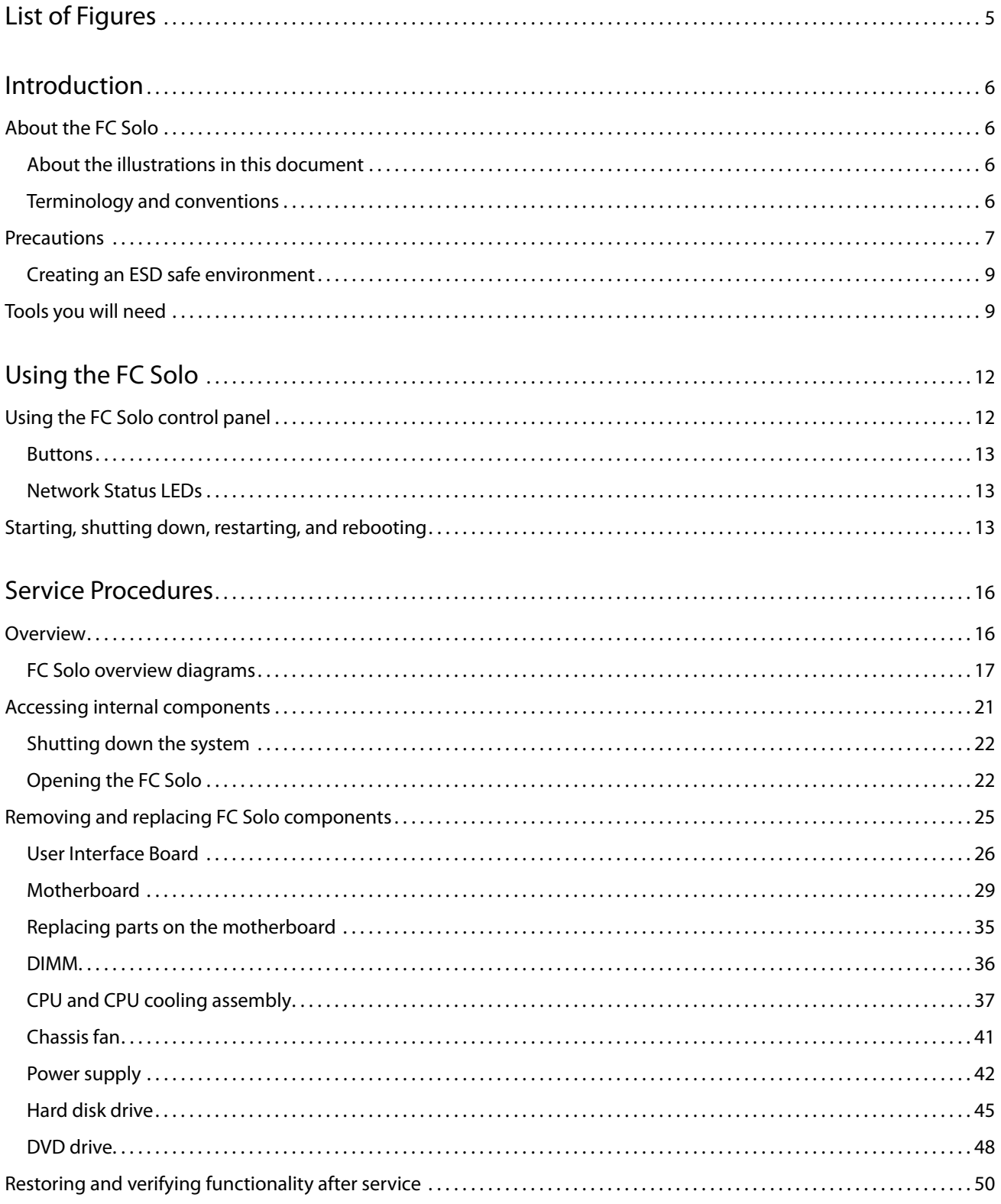

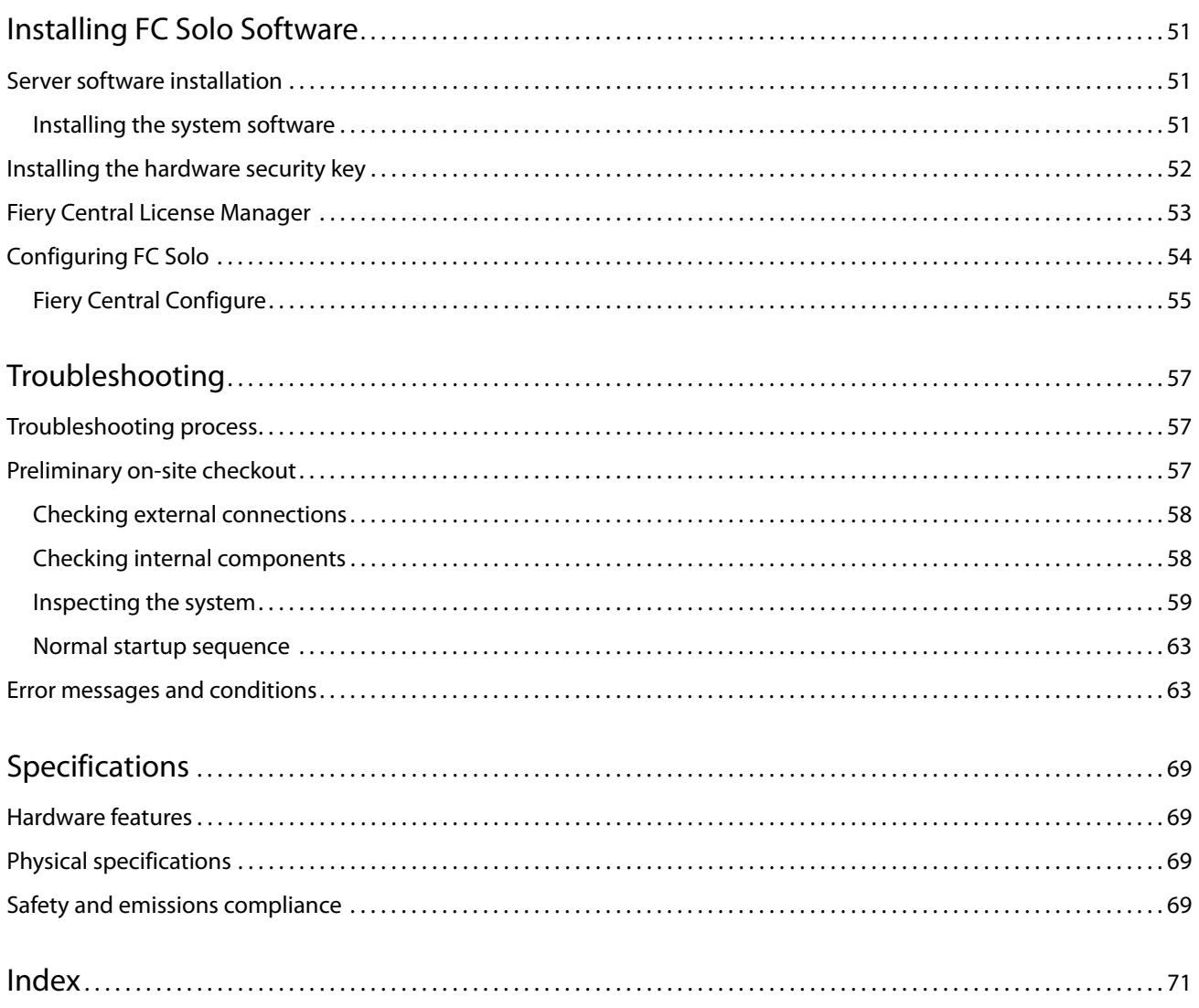

# <span id="page-4-0"></span>List of Figures

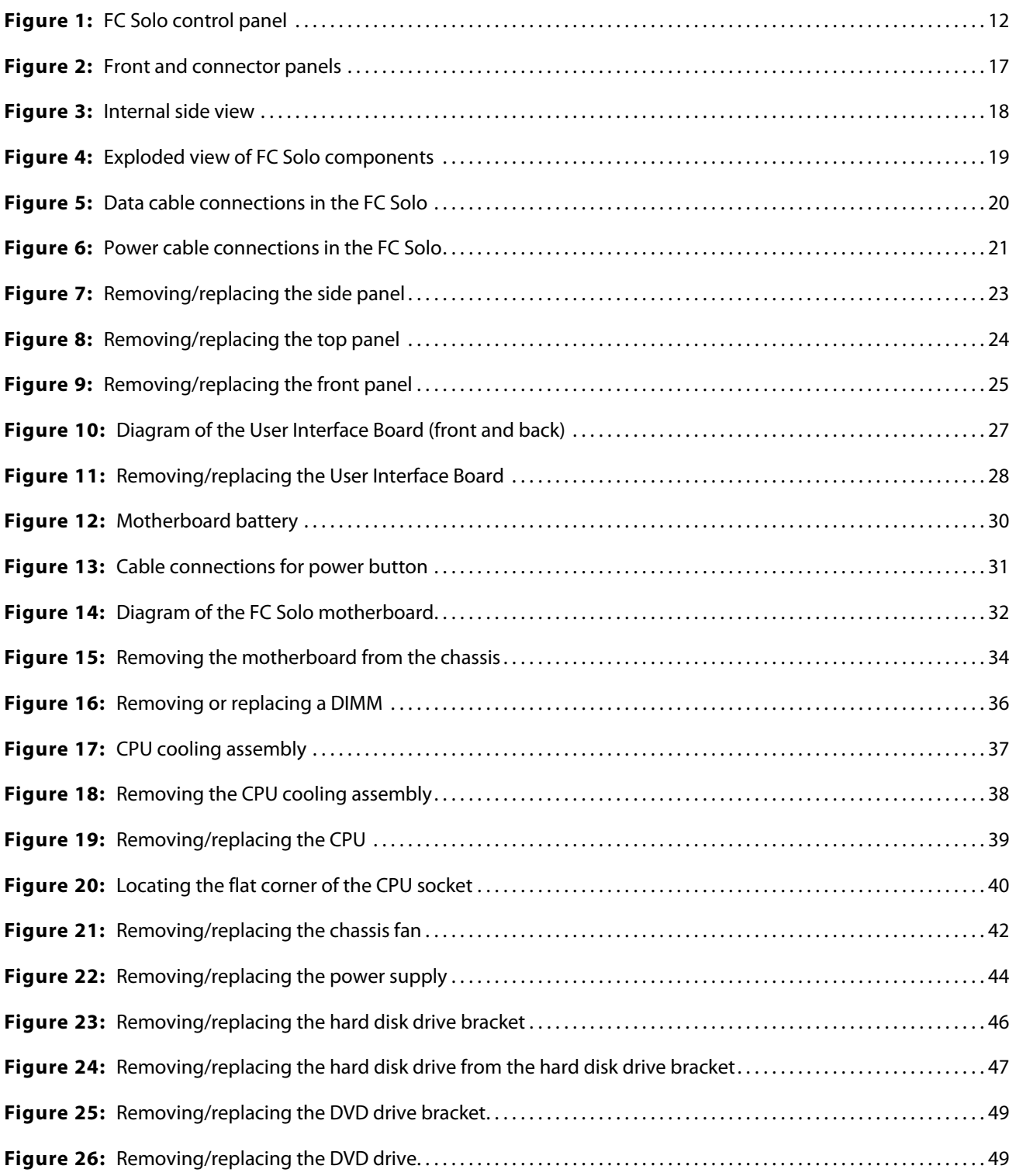

# <span id="page-5-0"></span>Introduction

The *Installation and Service Guide* is intended for authorized Fiery Central Solo for KM service technicians. If you are not an authorized service technician, do not attempt to service the Fiery Central Solo for KM. Electronics For Imaging does not warrant the performance of the Fiery Central Solo for KM if it is serviced by non-authorized personnel.

**Note:** The term "FC Solo" is used throughout this document to refer to the Fiery Central Solo for KM.

# <span id="page-5-1"></span>About the FC Solo

FC Solo is a server computer that runs Fiery Central software. Fiery Central software is a modular, PDF-based production workflow tool that provides efficient network printing to high-volume print environments.

For more information on Fiery Central software, refer to the documentation that is included in the software kit.

## <span id="page-5-2"></span>**About the illustrations in this document**

Illustrations reflect the current shipping version of the FC Solo at the time of publication. Components shown in these illustrations are subject to change. To receive information about any FC Solo components that do not match the illustrations in this document, contact your authorized service/support center.

### <span id="page-5-3"></span>**Terminology and conventions**

The following sections explain the terminology and conventions used throughout this document.

#### **FC Solo components**

**•** The terms "replace" and "replacing" are used throughout this document to refer to the reinstallation of existing components. Install new components only when necessary.

**Note:** Replacement parts and specifications are subject to change. When ordering replacement parts, refer to the current parts list maintained by your authorized service/support center. Install the correct parts as directed by your service/support center.

- **•** The term "control panel" refers to the area on the front of the FC Solo including the green/red activity light, the display window (LCD—liquid crystal display), and the buttons to the left and right of the display window.
- **•** The term "LCD" refers to the display window of the FC Solo control panel.
- **•** The term "monitor" refers to the FC Solo optional flat panel monitor.
- **•** The term "DVD drive" (Digital Versatile Disk drive) refers to the FC Solo DVD drive.

For other terms used to identify components of the FC Solo, see the reference key in [Figure 4 on page 19.](#page-18-1)

#### **Document conventions**

**Note:** The **Note:** format highlights important messages and additional information.

- **ADANGER** The DANGER icon indicates a warning concerning operations which, if not performed correctly, may lead to death or injury. To use the FC Solo safely, always pay attention to WARNING icons and messages.
- WARNING The WARNING icon indicates a caution concerning operations which, if not performed correctly, may lead to injury. To use the FC Solo safely, always pay attention to CAUTION icons and messages.
- **ACAUTION** The CAUTION icon indicates operational requirements and restrictions. To operate the FC Solo correctly and avoid damage to the FC Solo or other property, always pay attention to IMPORTANT icons and messages.

The IMPORTANT icon indicates operational requirements and restrictions. To operate the FC Solo correctly and avoid damage to the FC Solo or other property, always pay attention to IMPORTANT icons and messages.

## <span id="page-6-1"></span><span id="page-6-0"></span>**Precautions**

Always observe the following general precautions when installing and servicing the FC Solo:

**ADANGER** Never lift the print server by grasping the top panel. The top panel does not support the weight of the system.

**Avertissement:** Ne jamais soulever le serveur d'impression par sa partie supérieure : celle-ci ne peut pas supporter le poids du système.

**Avvertenza:** Il server di stampa non deve essere mai sollevato afferrandolo dal pannello superiore, in quanto quest'ultimo non può sostenere il peso dell'intero sistema.

**Warnung:** Heben Sie den Druckserver nicht an der oberen Gehäuseabdeckung an. Die obere Gehäuseabdeckung ist nicht dafür ausgelegt, das Gesamtgewicht des Systems zu tragen.

**Advertencia:** No levante nunca el servidor de impresión agarrándolo por el panel superior. El panel superior no soporta el peso del sistema.

**Aviso:** Nunca erga o servidor de impressão pelo painel superior. O painel superior não suporta o peso do sistema.

**Waarschuwing:** Til de afdrukserver nooit op door het bovenpaneel vast te nemen. Het bovenpaneel kan het gewicht van het systeem niet dragen.

**•** Avoid pressing the surface of the LCD.

Applying excessive pressure to the LCD causes it to change color.

- **•** Use a soft cloth moistened with Lens and Mirror Cleaner to clean the surface of the FC Solo display window. Other solvents, such as water, may damage the polarizer on the display window.
- **•** When connecting or disconnecting the power cord:
	- **•** Only use the power cord that shipped with the FC Solo or an appropriate replacement power cord available from an authorized provider.
	- Always disconnect the power cord from the FC Solo connector panel before opening the unit and servicing internal components.
	- **•** Do not pull on the power cord when unplugging the FC Solo. Pull the plug instead.
	- **•** Do not place objects on the power cord. Place the power cord away from foot traffic.
	- **•** Do not tamper with or disable the power cord grounding plug.
	- **•** Do not use a 3-prong adapter in a 2-hole, ungrounded power outlet.
	- **•** Do not use an extension cord.
	- **•** Do not plug the FC Solo into a circuit with heating or refrigeration equipment (including water dispensers).
	- **•** Do not plug the FC Solo into a switchable power outlet. This can result in the FC Solo being turned off accidentally.
- **•** Do not attempt to open the power supply, DVD drive, or hard disk drive.
- **ADANGER** The FC Solo contains hazardous moving parts. When servicing the FC Solo, keep away from moving fan blades.

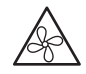

**•** Handle the FC Solo LCD window with care.

If the FC Solo LCD window breaks and the liquid crystal inside leaks out, avoid contact with it. If you come in contact with the liquid crystal, wash it off your skin with soap and water immediately.

- **•** Use care when handling parts of the FC Solo, as some edges on the unit may be sharp.
- **•** Do not install third-party applications onto the FC Solo. Third-party applications are not supported and can cause system problems. Although virus scans are permitted on the FC Solo, virus-protection software should not be loaded in memory-resident mode.
- **•** Do not change the Windows operating system preference settings.

Depending on the changes made, the FC Solo may become unstable or even unusable. If this occurs, it is recommended that you reinstall the FC Solo System Software, which reliably restores the Windows operating system to its factory defaults.

**•** Never alter an existing network without permission.

The FC Solo will probably be connected to an existing Local Area Network (LAN) based on Ethernet hardware. The network is the link between the customer's computer, existing laser printers, and other prepress equipment. Never disturb the LAN by breaking or making a network connection, altering termination, installing or removing networking hardware or software, or shutting down networked devices without the knowledge and explicit permission of the system or network administrator or the shop supervisor.

### <span id="page-8-0"></span>**Creating an ESD safe environment**

**•** Follow standard ESD (electrostatic discharge) precautions while working on the internal components of the FC Solo.

Static is always a concern when servicing electronic devices. It is highly unlikely that the area around the FC Solo is static-free. Carpeting, leather-soled shoes, synthetic clothing fibers, silks, and plastics may generate a static charge of more than 10,000 volts. Static discharge is capable of destroying the circuits etched in silicon microchips, or dramatically shortening their life span. By observing standard precautions, you may avoid extra service calls and save the cost of a new board.

When possible, work on a ground-connected antistatic mat. Wear an antistatic grounding strap, grounded at the same place as the antistatic mat. If that is not possible, do the following:

- **•** Attach a grounding strap to your wrist. Attach the other end to a good ground.
- **•** When you unpack the FC Solo from the carton for the first time, touch a metal area of the FC Solo to discharge the static on your body.
- **•** Before you remove any of the FC Solo panels and handle internal components, touch a metal part of the FC Solo.
- **•** Leave new electronic components inside their antistatic bags until you are ready to install them. When you remove components from an antistatic bag, place them on a grounded antistatic surface, component-side up.
- **•** When you remove an electronic component, place it in an antistatic bag immediately. Do not walk across a carpet or vinyl floor while carrying an unprotected board.
- **•** During service to the motherboard, avoid using excessive force and always place the motherboard on a grounded, nonmetallic, static-free surface. Never allow any metal to touch the solder contacts on the underside of the motherboard, especially beneath the battery socket. Improper handling can short-circuit and permanently damage the motherboard.
- **•** Handle printed circuit boards by their opposing edges only and avoid touching the contacts on the edge of the board.

# <span id="page-8-2"></span><span id="page-8-1"></span>Tools you will need

To service the FC Solo, the following tools and parts are required:

- **•** ESD wrist grounding strap and antistatic mat
- **•** Flathead screwdriver
- **•** #0, #1, and #2 Phillips-head screwdrivers
- **•** FC Solo documentation, including the customer media pack and any related service bulletins

**ACAUTION** Avoid touching magnetic tools to storage media such as hard disk drives. Contact between magnetic tools and magnetic storage media may result in data corruption.

**Note:** The FC Solo *Service Guide* is not intended for customer use. Do not leave the *Service Guide* at the customer site after servicing the FC Solo.

Service Guide: Fiery Central Solo for KM | 11 Introduction

# <span id="page-11-0"></span>Using the FC Solo

This chapter includes the following information:

- **•** Using the FC Solo control panel
- **•** Checking Network status LEDs
- **•** Shutting down and restarting the FC Solo

# <span id="page-11-1"></span>Using the FC Solo control panel

During normal FC Solo operation, the control panel displays a static logo screen and the buttons are not functional. However, during installation of FC Solo server software, the control panel displays screens that allow you to proceed through the steps of the installation.

<span id="page-11-2"></span>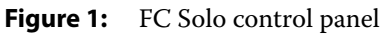

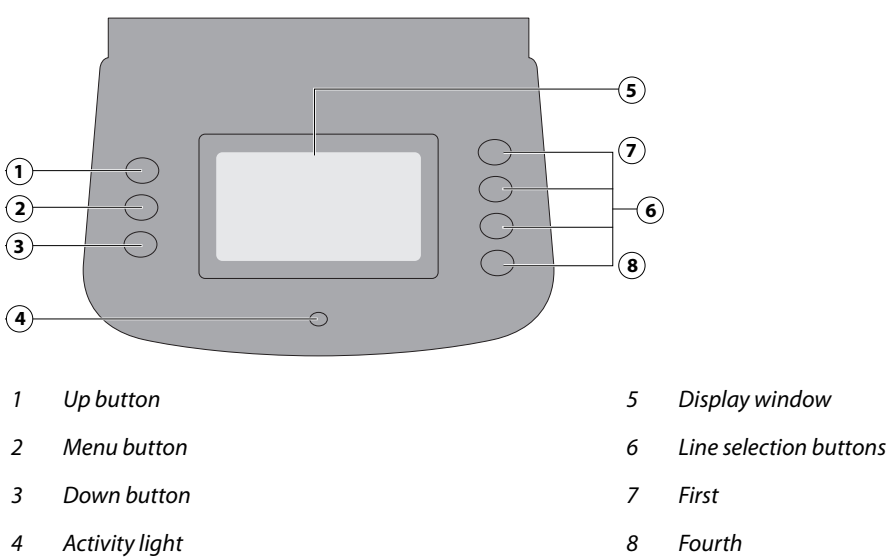

## <span id="page-12-0"></span>**Buttons**

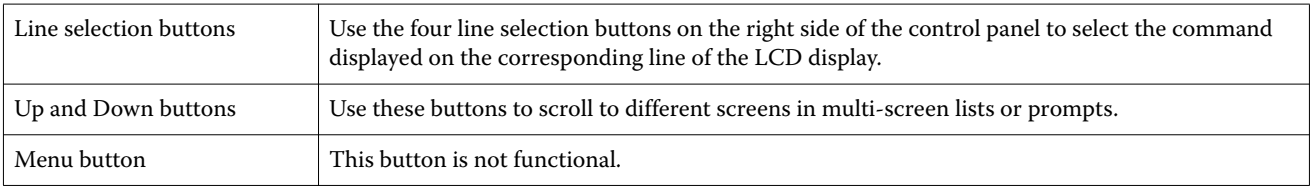

## <span id="page-12-1"></span>**Network Status LEDs**

Two LEDs next to the Ethernet network port indicate the network speed. When data transfer occurs between the FC Solo and the network, the appropriate LED(s) blink to indicate network activity.

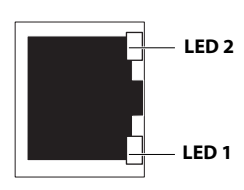

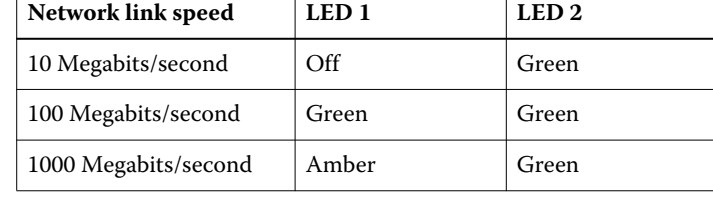

**Ethernet network port (Upper RJ-45)**

# <span id="page-12-2"></span>Starting, shutting down, restarting, and rebooting

The customer will generally leave the FC Solo on all the time. Power off the FC Solo when you need to service it and before you remove or attach any cables to it.

#### **To start the FC Solo**

**1** Make sure that the power cable is attached and that the power switch is in the ON position.

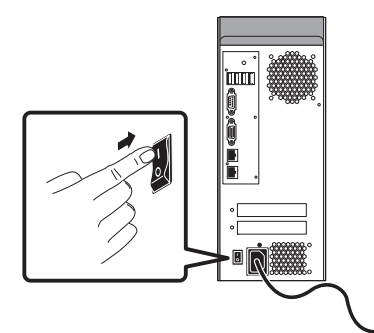

**2** Press the power button on the front panel.

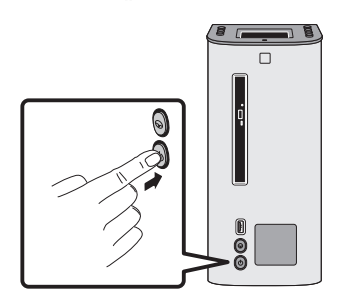

**3** Check the Activity light on the control panel.

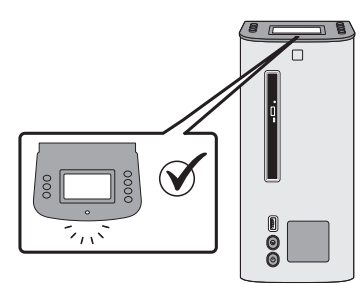

The power supply automatically senses the correct voltage. Allow startup to proceed without interruption.

**4** At the Admin login, enter the password, and then press Enter. Wait for Command WorkStation to start and for Fiery Central Bar to indicate that the FC Solo is Idle.

Fiery.1. is the default password and is case-sensitive. However, the network administrator may have changed the password.

During installation, a localhost connection to Command WorkStation is created, so when you start the FC Solo, Command WorkStation starts also.

#### **To shut down or reboot the FC Solo**

**Note:** A monitor, keyboard, and mouse are required to shut down or reboot the FC Solo. Use the reset button on the front of the FC Solo only if the system is unresponsive to keyboard or mouse actions.

- **1** On the monitor, click the Windows Start button.
- **2** Do one of the following:
	- **•** To shut down the FC Solo, click "Shut down."
	- **•** To reboot the FC Solo operating system, click the triangle next to "Shut down" and then click Restart.

#### **To restart the FC Solo server**

**•** On the monitor, right-click Fiery Central Bar and click Restart Fiery Central.

Service Guide: Fiery Central Solo for KM | 15 Using the FC Solo

# <span id="page-15-0"></span>Service Procedures

Generally, the FC Solo requires no regular service or maintenance. Use the procedures in this chapter to inspect, remove, reseat, and replace major hardware components if needed.

# <span id="page-15-1"></span>Overview

This chapter includes information about servicing the following components:

- **•** Boards and cables
- **•** Motherboard components (DIMMs, CPU, battery, CMOS, and jumpers)
- **•** Fan
- **•** Power supply
- **•** Hard disk drive

Replacement parts are available from your authorized service representative. The terms "replace" and "replacing" are used throughout this document to mean the reinstallation of existing components. Install new components only when necessary. If you determine that a component you have removed is not faulty, make sure to reinstall it.

Replacement parts and specifications are subject to change. When ordering replacement parts, refer to the current parts list maintained by your authorized service/support center. Install the correct parts as directed by your service/ support center.

**AWARNING** When performing the service procedures described in this chapter, follow the precautions listed on [page 7](#page-6-1).

The tools required to service the FC Solo are listed on [page 9.](#page-8-2)

# <span id="page-16-0"></span>**FC Solo overview diagrams**

The following figures provide an overview of FC Solo components.

<span id="page-16-1"></span>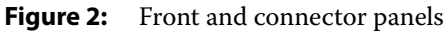

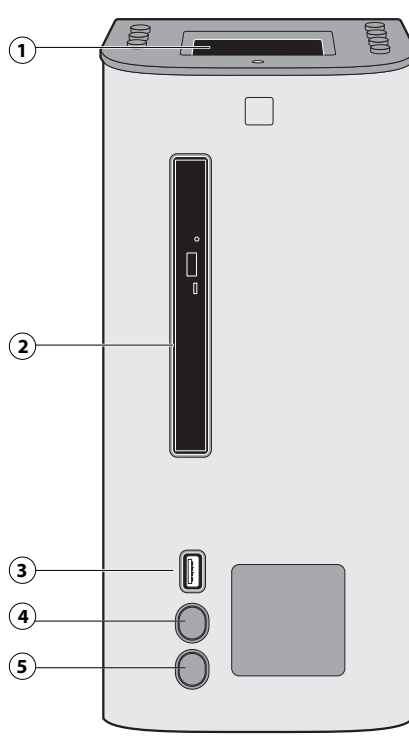

- 
- 
- 
- 
- 

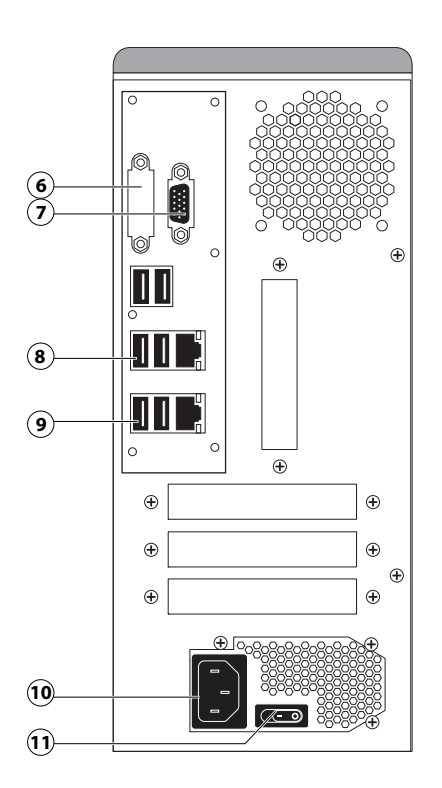

#### *Front panel Connector panel*

- *1 control panel 6 DVI port (covered)*
- *2 DVD drive 7 Monitor port (option)*
- *3 USB port 8 Type A USB port x2 (USB 2.0) and network port*
- *4 Reset button 9 Type A USB port x2 (USB 3.0) and network port*
- *5 Power button 10 Power connector*
	- *11 Power switch*

#### <span id="page-17-0"></span>**Figure 3:** Internal side view

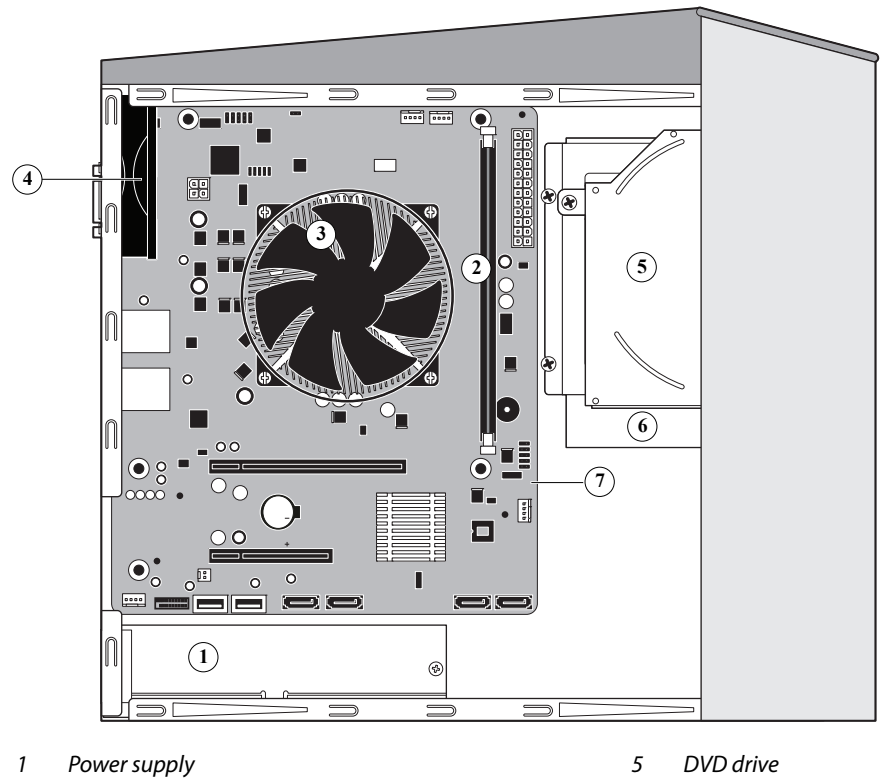

- 
- *2 DIMM slots 6 Hard disk drive*
- *3 CPU cooling assembly 7 Motherboard*
- 
- 
- *4 Chassis fan*

**Note:** Cables, UIB, or front panel USB port are not shown.

<span id="page-18-1"></span><span id="page-18-0"></span>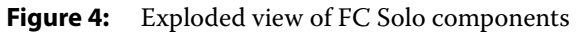

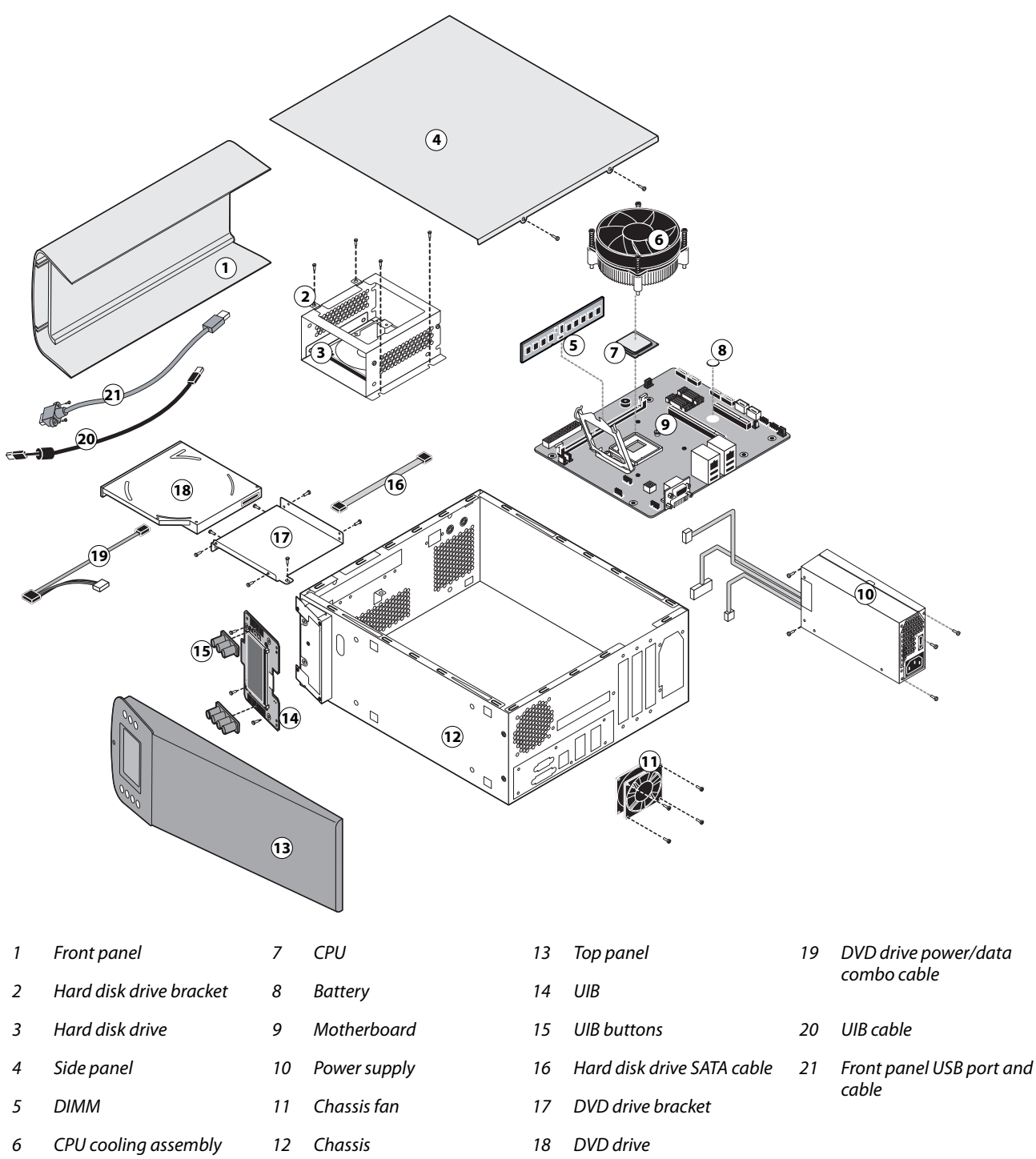

**Note:** Tie-wraps, cable clamps, dongle(s), or external cables are not shown.

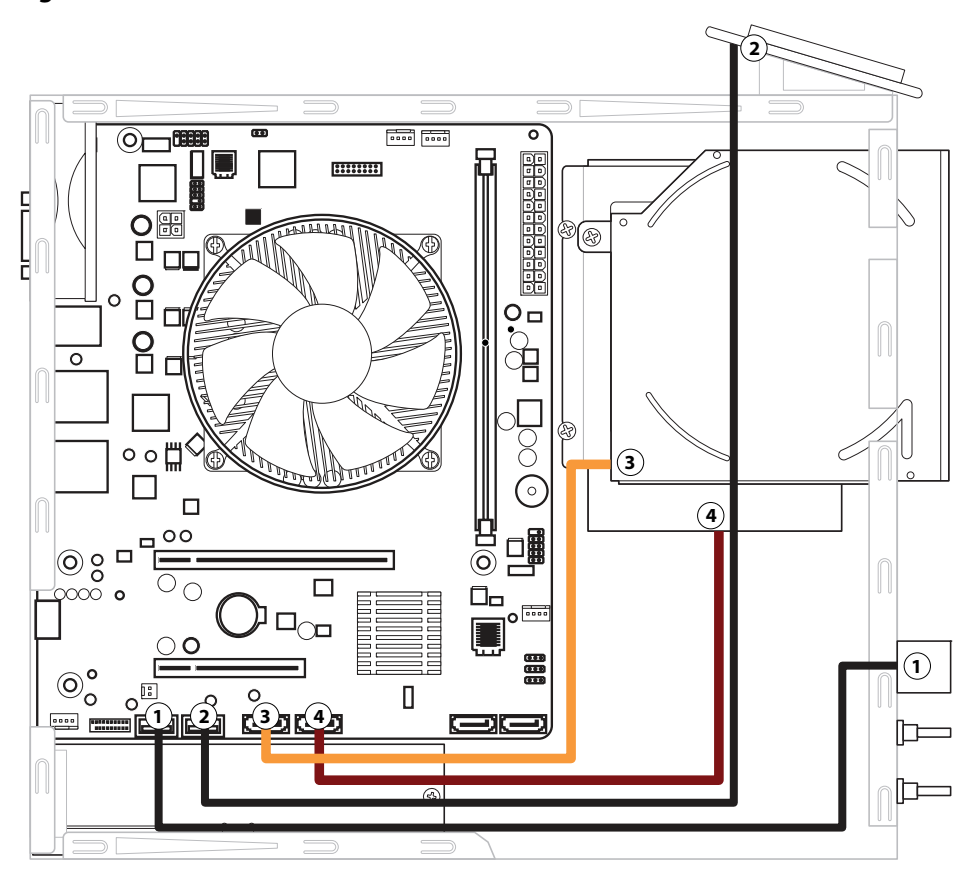

#### <span id="page-19-0"></span>**Figure 5:** Data cable connections in the FC Solo

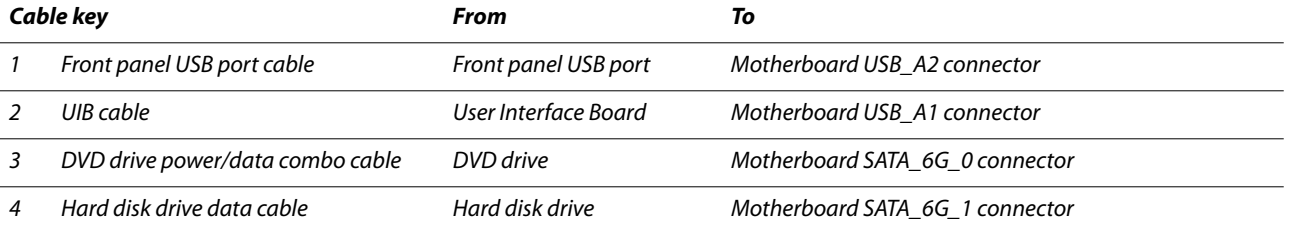

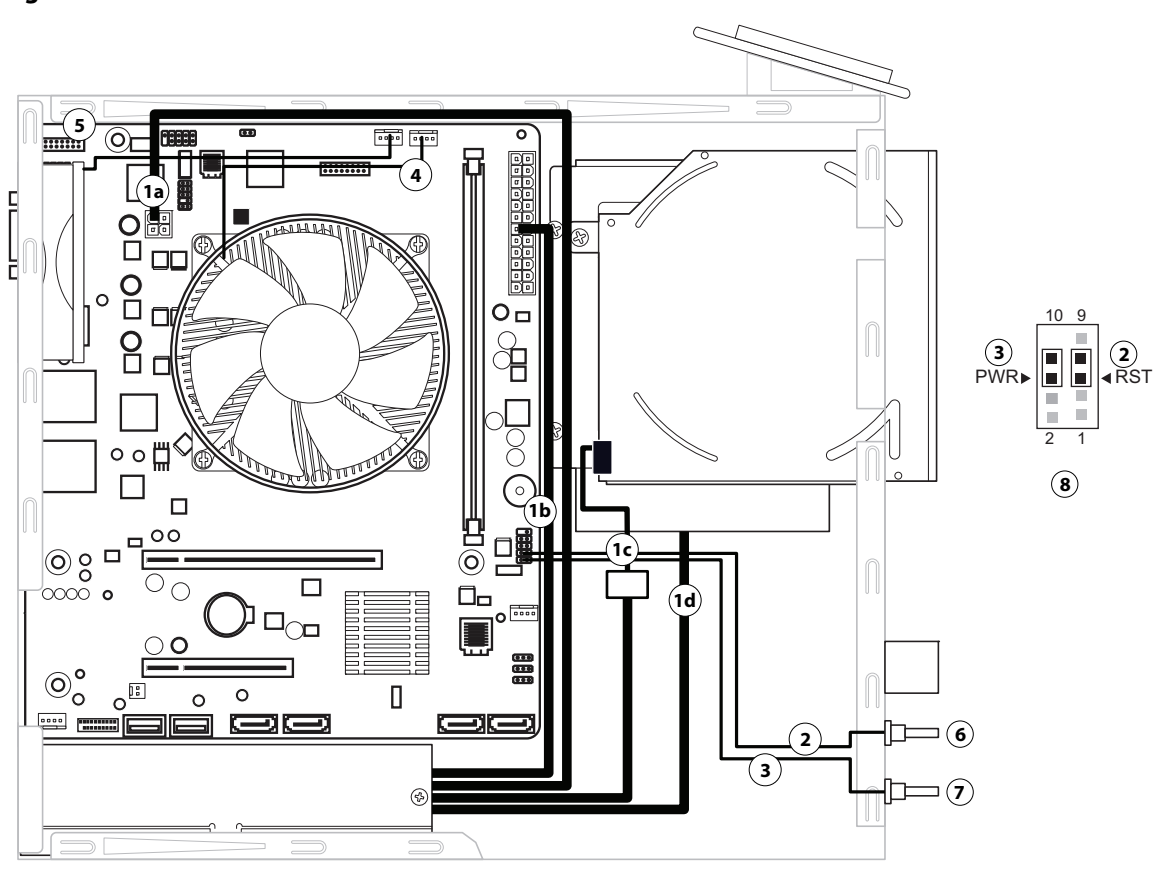

<span id="page-20-1"></span>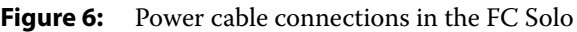

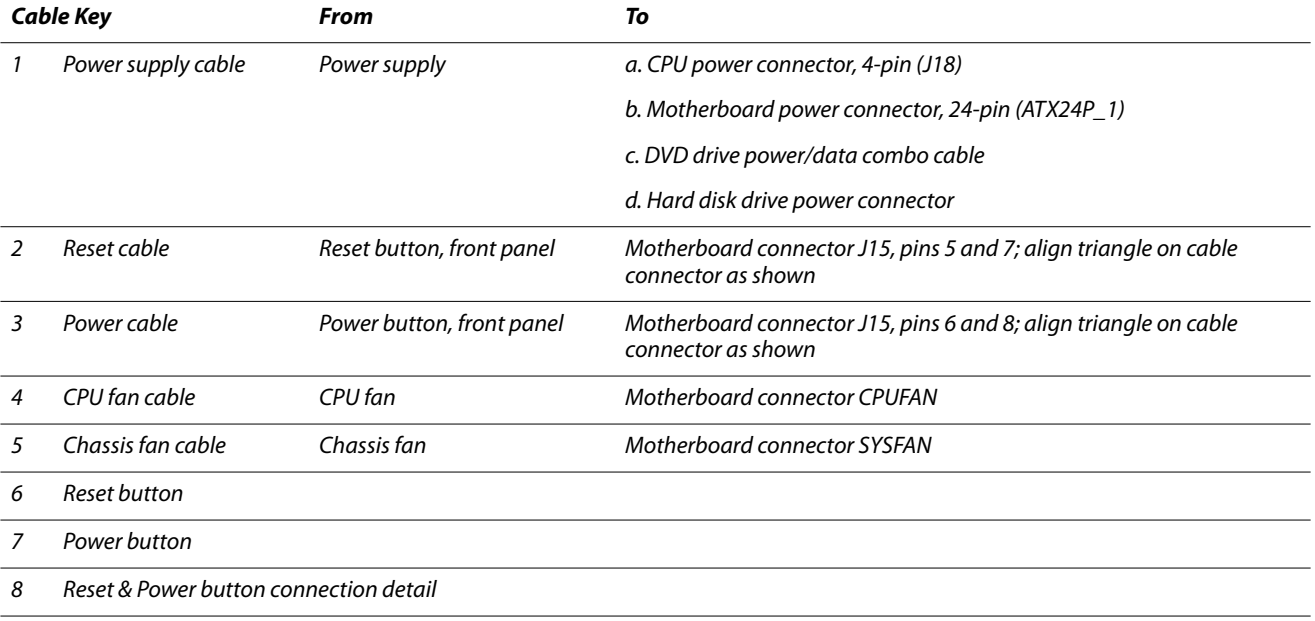

# <span id="page-20-0"></span>Accessing internal components

This section describes how to shut down and open the FC Solo. Always use the following procedures when opening the FC Solo for inspection or service.

### <span id="page-21-0"></span>**Shutting down the system**

If the FC Solo is powered on, you must shut down the system and remove the power cable from the connector panel before removing or connecting interface cables or accessing the internal components.

AWARNING Always obtain permission from the network administrator before you take the FC Solo off the network.

If you are cycling power, wait at least 10 seconds before powering back on.

If you are unable to shut down the FC Solo from the monitor, power off by holding down the power button on the front of the FC Solo for up to eight seconds.

Using the reset button may cause the system to operate unpredictably; therefore, use the reset button on the front of the FC Solo only if the system is frozen and unresponsive to keyboard or mouse actions.

#### **To shut down the FC Solo**

Always verify that the FC Solo is not in use before you begin the following procedure.

**1** Ensure that the FC Solo is not receiving, processing, or printing any files.

If the system has just finished processing, wait at least 10 seconds after the system reaches Idle before beginning the shutdown procedure.

**Note:** Notify the network administrator before you remove the FC Solo from the network.

**2** On the monitor, click the Windows Start button and then click Shut down.

Before accessing internal components, make sure that all cables are disconnected from the back of the FC Solo.

## <span id="page-21-1"></span>**Opening the FC Solo**

To service internal components, you must open the FC Solo when you need to repair or replace any components.

#### **To open the FC Solo**

- **1** Shut down the FC Solo (see [page 22](#page-21-0)).
- **2** Remove all external cables from the FC Solo.
- **3** Remove all panels necessary to access the component that you want to service.

For guidelines on which panels to remove, see the service procedure for the component that you want to service.

**Note:** When removing multiple panels from the FC Solo, use the following order:

- **•** Side panel (see [page 23\)](#page-22-1)
- **•** Top panel (see [page 24](#page-23-1))
- **•** Front panel (see [page 25\)](#page-24-2)

**Note:** When replacing panels, reverse the order.

- **4** Place the FC Solo on a flat surface. Attach an ESD wrist strap before handling internal parts (see ["Precautions" on](#page-6-1)  [page 7](#page-6-1)).
- **5** Carefully position the FC Solo so that it is resting on its side and the internal components are facing up. Place removed components on a grounded, antistatic surface.

#### <span id="page-22-1"></span>**To remove and replace the side panel**

- **1** Shut down the FC Solo (see [page 22](#page-21-0)).
- **2** Remove the two screws that attach the side panel to the back of the chassis.

Set aside the screws so that you can replace them later.

**3** Slide the side panel toward the connector panel.

It may help to use the palm of your hand to press down on the side panel as you slide it.

- **4** Lift the side panel off the chassis.
- <span id="page-22-0"></span>**Figure 7:** Removing/replacing the side panel

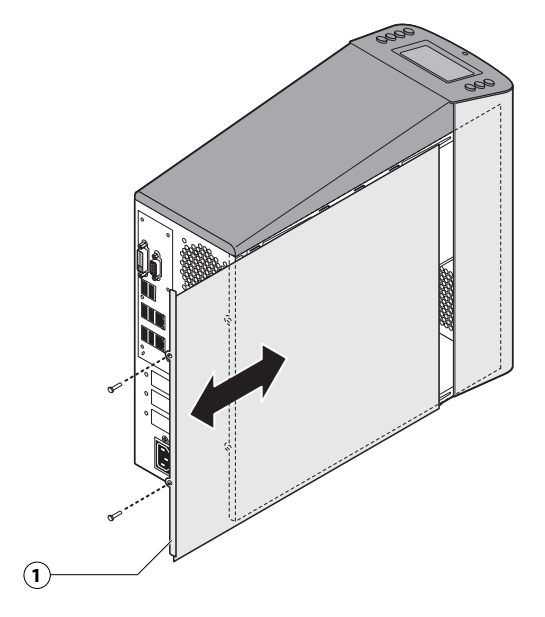

*1 Side panel*

**Note:** Before you replace the side panel, make sure the top and front panels are installed.

**5** To replace the side panel, fit the front edge of the panel under the front panel, and then slide the side panel in place. Replace the screws that you removed earlier.

Make sure not to damage cables as you replace the panel. Fold all cables inside the chassis before closing the panel against the chassis.

#### <span id="page-23-1"></span>**To remove and replace the top panel**

**Note:** To remove the top panel, you must first remove the side panel.

- **1** Shut down the FC Solo (see [page 22](#page-21-0)).
- **2** From inside the chassis, bend the four tabs that secure the top panel to the chassis until they disengage the slots in the chassis, and then lift the top panel away from the chassis.

It may help to partially loosen the tabs one at a time as you disengage them from the chassis.

<span id="page-23-0"></span>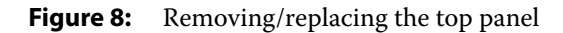

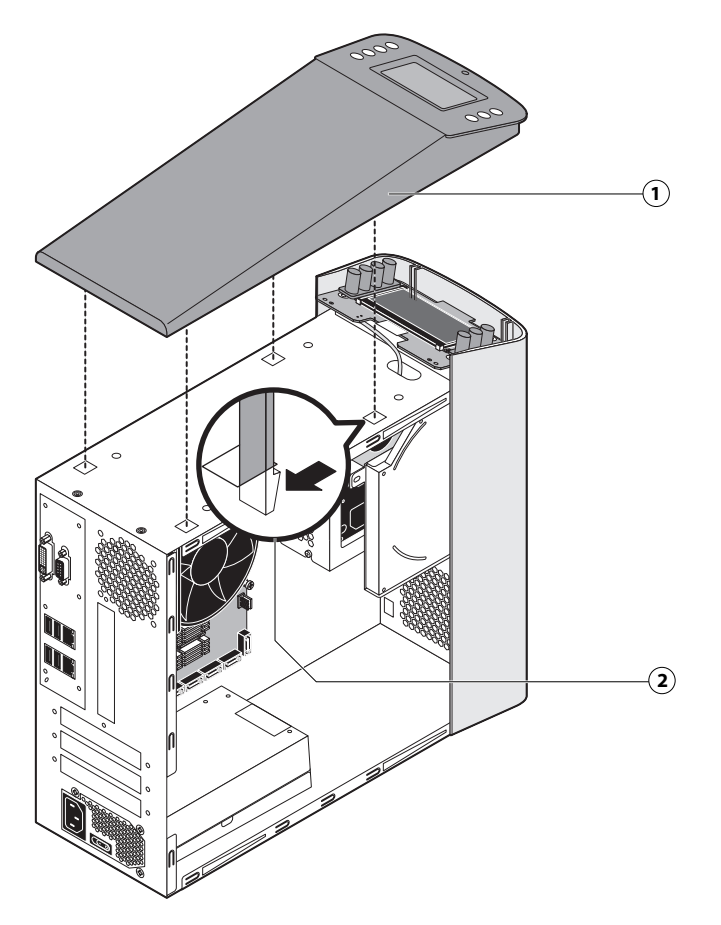

- *1 Top panel*
- *2 Tab and slot (1 of 4)*
- **3** To replace the top panel, align the tabs on the underside of the panel with the slots on the top of the chassis.
- **4** Press the top panel against the chassis and snap it into place.

Snap the tabs into place one at a time until all four tabs have engaged the chassis.

#### <span id="page-24-2"></span>**To remove and replace the front panel**

**Note:** To remove the front panel, you must first remove the side and top panels.

- **1** Shut down the FC Solo (see [page 22](#page-21-0)).
- **2** From inside the chassis, bend outward on the four tabs that secure the front panel to the chassis, and then lift the panel away from the chassis.

It may help to partially loosen the tabs one at a time as you disengage them from the chassis.

<span id="page-24-1"></span>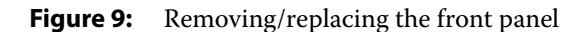

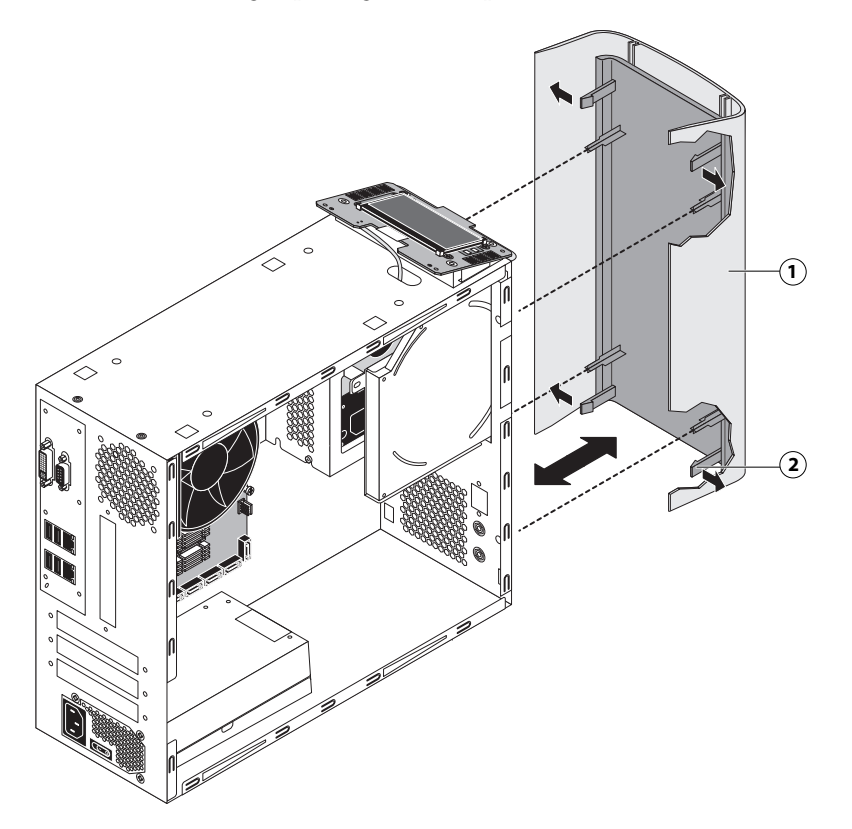

- *1 Front panel*
- *2 Tab (1 of 4)*
- **3** To replace the front panel, align the openings in the panel with the DVD drive, power and reset buttons, and USB port.
- **4** Press the panel against the chassis and snap it into place.

Snap the tabs into place one at a time until all four tabs have engaged the chassis.

# <span id="page-24-0"></span>Removing and replacing FC Solo components

Before replacing costly components, be sure to verify the connections between the copier and the FC Solo. Also, verify the connections of each replaceable FC Solo component. For more information about troubleshooting, see ["Troubleshooting" on page 57](#page-56-3).

The following sections describe how to remove and install replaceable parts on the FC Solo:

- **•** User Interface board
- **•** Motherboard
- **•** Battery
- **•** DIMM(s)
- **•** CPU and CPU cooling assembly
- **•** Chassis fan
- **•** Power supply
- **•** Hard disk drive
- **•** DVD drive

AWARNING Be sure to use an ESD grounding wrist strap and follow standard ESD (electrostatic discharge) precautions while performing these procedures. For details, see ["Precautions" on page 7](#page-6-1).

### <span id="page-25-0"></span>**User Interface Board**

The User Interface Board (UIB) provides the interface between the FC Solo and the user. The front of the UIB contains circuitry for the following:

- **•** Activity lights (amber, green, and red LEDs)
- **•** Display window (LCD)
- **•** Four line selection buttons
- **•** Up and Down buttons
- **•** Menu button
- **•** Jewel lights

The UIB cable is routed from a connector on the User Interface Board to a USB connector on the motherboard (see [Figure 14 on page 32\)](#page-31-0).

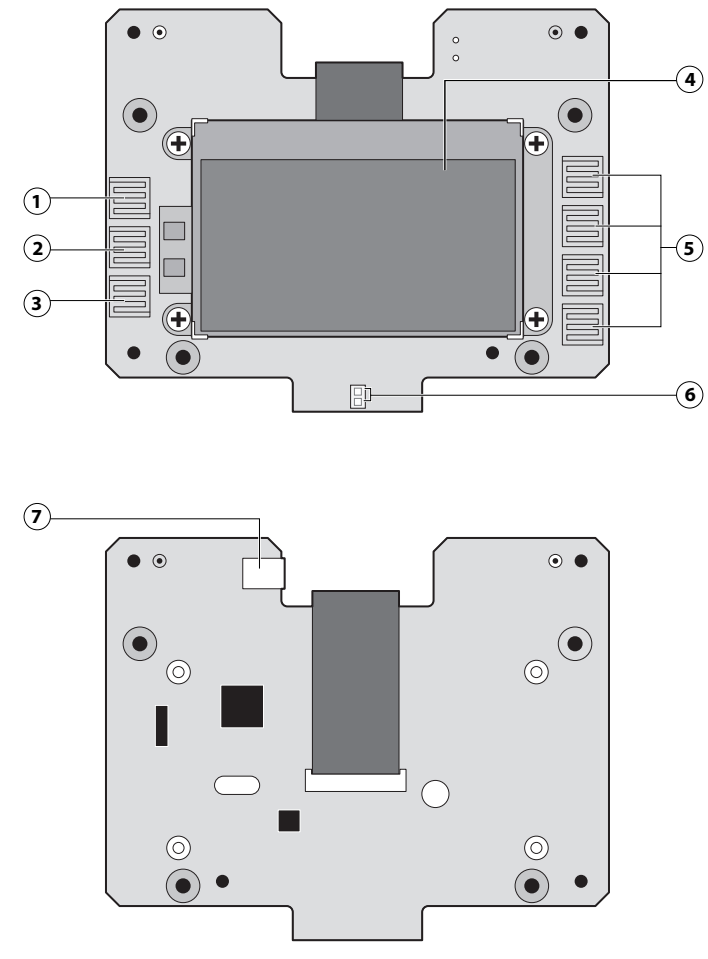

<span id="page-26-0"></span>**Figure 10:** Diagram of the User Interface Board (front and back)

- 
- *2 Menu button pad*
- *3 Down button pad*
- *4 Display window*
- *5 Line selection button pads*
- *6 Activity lights (LEDs)*

#### **To remove the User Interface Board**

**1** Shut down and open the FC Solo (see pages [22](#page-21-0) and [22](#page-21-1)).

To access the User Interface Board, you must remove the side, top, and front panels.

**2** Detach the UIB cable from the connector on the top of the UIB.

Detach the UIB cable by grasping the cable connector. Avoid pulling on the cable.

*Front Back*

*1 Up button pad 7 UIB cable connector* 

- **3** Remove the four screws that secure the UIB to the mount on the top panel.
- **4** Lift the UIB off the mount.

<span id="page-27-0"></span>**Figure 11:** Removing/replacing the User Interface Board

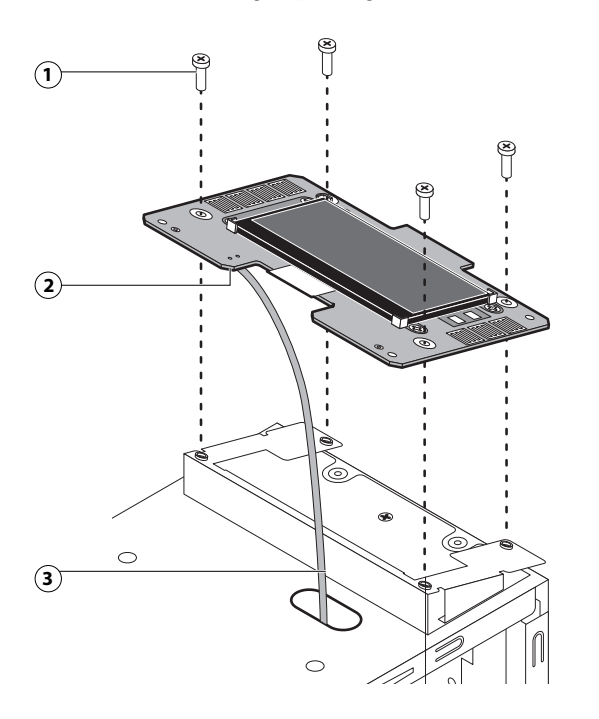

- *1 Screw (1 of 4)*
- *2 UIB cable connector*
- *3 UIB cable*
- **5** Place the UIB in an antistatic bag.
- **6** Attach the UIB cable to the connector on the top of the UIB (see [Figure 11 on page 28\)](#page-27-0).
- **7** Secure the UIB to the mount on the top panel.

Replace the four screws that secure the UIB to the mount on the top panel. Be sure to use the same screws that you removed earlier.

- **8** If you are replacing the UIB cable with a new cable, attach the new UIB cable to the connector on the top of the UIB, and then route the cable through the hole in the top of chassis and connect it to a USB port on the motherboard.
- **9** Replace the top panel (see [page 24](#page-23-1)).
- **10** Reassemble the FC Solo and verify its functionality (see [page 50\)](#page-49-1).

## <span id="page-28-0"></span>**Motherboard**

This section describes the battery and default jumper settings on the FC Solo motherboard, as well as procedures for removing and replacing the motherboard.

**Note:** Do not move or change any of the default jumper configurations on the motherboard.

#### **Battery**

The battery is located on the motherboard. Spare batteries are not provided by your authorized service/support center. If you must replace the battery, use a 3V manganese dioxide lithium coin cell battery (Panasonic CR2032 or equivalent).

WARNING There is a danger of explosion if the battery is replaced with the incorrect type. Replace it only with the same type recommended by the manufacturer. Dispose of used batteries according to the manufacturer's instructions.

**ACHTUNG:** Es besteht Explosionsgefahr, wenn die Batterie durch eine Batterie falschen Typs ersetzt wird. Als Ersatz dürfen nur vom Hersteller empfohlene Batterien gleichen oder ähnlichen Typs verwendet werden. Verbrauchte Batterien müssen entsprechend den Anweisungen des Herstellers entsorgt werden.

**ATTENTION:** Il y a risque d'explosion si la pile est remplacée par un modèle qui ne convient pas. Remplacez-la uniquement par le modèle recommandé par le constructeur. Débarrassez-vous des piles usées conformément aux instructions du constructeur.

**ADVARSEL!:** Lithiumbatteri - Eksplosionsfare ved fejlagtig håndtering Udskiftning må kun ske med bat-teri af samme fabrikat og type. Levér det brugte batteri tilbage til leverandøren.

**VAROITUS:** Paristo voi räjähtää, los se on virheellisesti asennettu. Vaihda paristo ainoastaan laitevalmistajan suosittelemaan tyyppiin. Hävitä Käytetty paristo valmistajan ohjeiden mukaisesti.

**ADVARSEL:** Eksplosjonsfare ved feilaktig skifte av batteri. Benytt samme batteritype eller en tilsvarende type anbefalt av apparatfabrikanten. Brukte batterier kasseres i henhold til fabrikantens instruksjoner.

**VARNING:** Explosionsfara vid felaktigt batteribyte. Använd samma batterityp eller en ekvivalent typ som rekommenderas av apparat-tillverkaren. Kassera använt batteri enligt fabrikantens instruktion.

#### **To replace the battery**

- **1** Access and open the FC Solo as described on [page 22.](#page-21-1)
- **2** Locate the battery on the motherboard (see [Figure 14 on page 32](#page-31-0)).

Carefully push the clip away from the battery until the socket ejects the battery.

<span id="page-29-0"></span>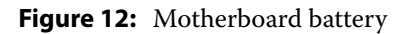

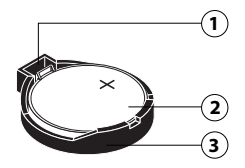

- *1 Clip*
- *2 Battery*
- *3 Socket*
- Slide the battery out of its socket.
- To insert a new battery, slide it into the socket so that the positive (+) side of the battery faces up.
- Press the battery down into the socket until it snaps into place.

Make sure that the battery is securely installed in the socket.

- Reassemble the FC Solo and verify functionality (see [page 50](#page-49-0)).
- Configure the system date and time (see [page 30](#page-29-1)).

#### <span id="page-29-1"></span>**To configure the system date and time**

- On a client computer that is connected to the same network as the FC Solo, open a Web browser window.
- In the URL field of the browser, type the IP address or DNS name of the FC Solo, and press Enter. The IP address is listed under the Network Setup section of the FC Solo Configuration page.
- On the WebTools home page, click the Configure tab.
- Click Launch Configure, type the Administrator password for the FC Solo, and then click OK.

The default Administrator password is Fiery.1. However, the network administrator may have configured a new password for the FC Solo.

- Expand the Server item in the left pane, and click Regional Settings.
- Click the Set button next to Date and Time.
- In the dialog box that appears, specify the current date and time, and click OK.
- Click Reboot.

#### **Motherboard jumpers**

Jumper configuration should not be changed.

**A CAUTION** The following table describes the jumper pin locations on the motherboard. Do not move or change any of the default jumper configurations.

**Table 1:** Jumper pins on the motherboard

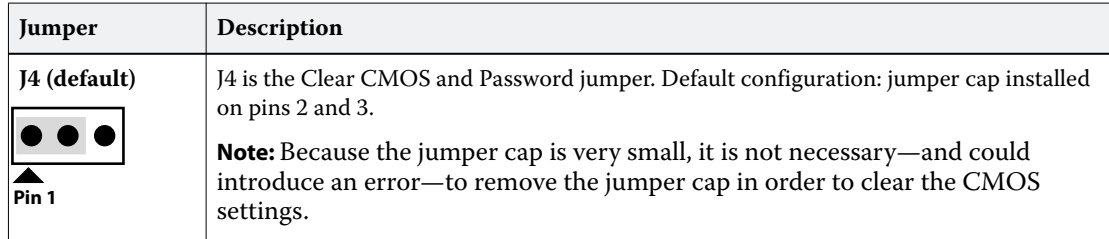

#### **Power and reset buttons**

Align the triangle on each cable connector with the correct pin as shown in [Figure 13](#page-30-0).

- **•** Power button: J15, pins 6 (red cable) and 8 (white cable)
- **•** Reset button: J15, pins 5 (green cable) and 7 (white cable)

<span id="page-30-0"></span>**Figure 13:** Cable connections for power button

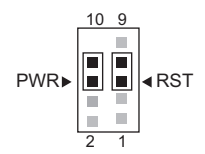

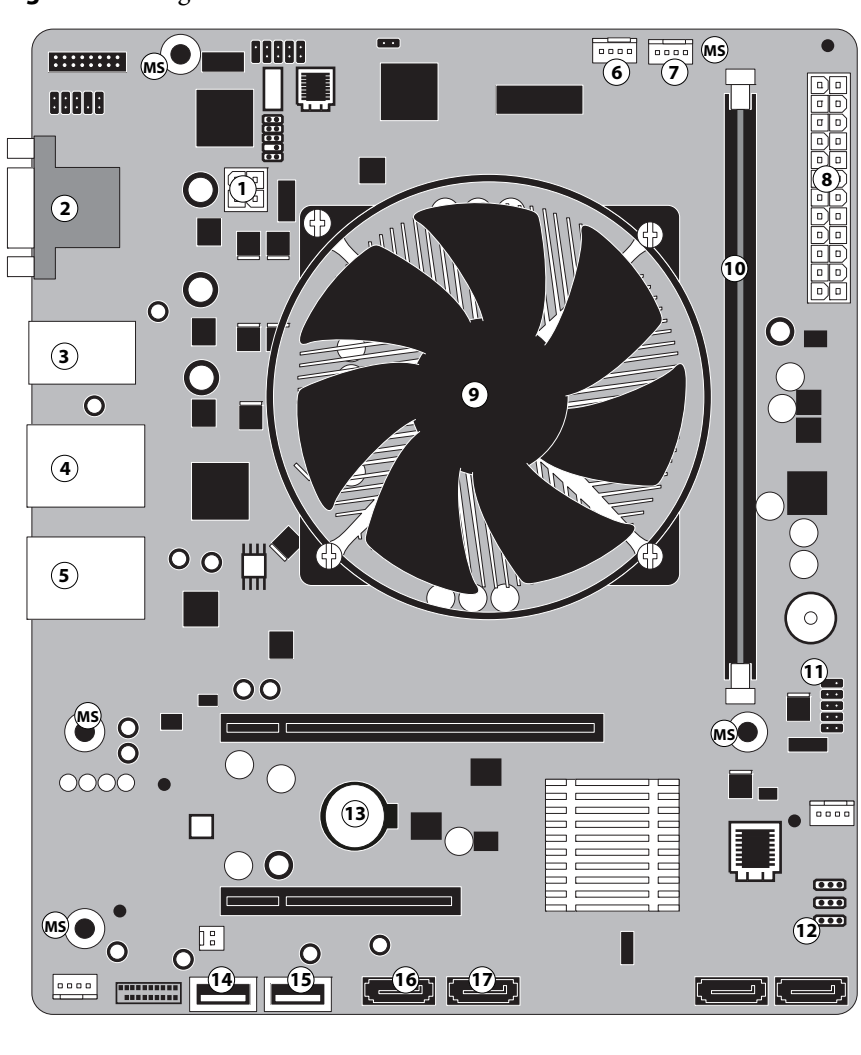

<span id="page-31-0"></span>**Figure 14:** Diagram of the FC Solo motherboard

- *1 4-pin power connector (J18) 7 CPU FAN (J16) 13 Battery*
- 
- 
- 
- 
- 

**Note:** Any connectors not listed are not used.

- 
- *2 DVI/VGA ports 8 24-pin power connector (ATX24P-1) 14 Front panel USB 2.0 port (USB\_A2)*
- *3 USB 2.0 ports 9 CPU and cooling assembly 15 UIB cable (USB\_A1)*
	-
- *5 RJ-45 Network port/USB 3.0 ports 11 Reset and Power button cable (J15) 17 HDD connector (SATA\_6G\_1)*
- *6 Chassis fan (J21) 12 Clear CMOS Jumper (J4) MS (Mounting screws)*
- 
- 
- 
- *4 RJ-45 Network port/USB 2.0 ports 10 DIMM slot 16 DVD drive connector (SATA\_6G\_0)*
	-
	-

#### **Removing the motherboard**

A WARNING Follow standard ESD precautions while handling the motherboard and all components. For details, see ["Precautions" on page 7.](#page-6-1)

#### **To remove motherboard components from the motherboard**

- **1** Access and open the FC Solo, as described on [page 22.](#page-21-1)
- **2** Remove the following cables attached to the motherboard:
	- **•** Reset button cable
	- **•** Power button cable
	- **•** UIB cable (USB)
	- **•** Front panel USB port cable (USB)
	- **•** DVD drive power/data combination cable
	- **•** Hard disk drive data cable
	- **•** Motherboard power cable (24-pin)
	- **•** CPU power cable (4-pin)
	- **•** Chassis fan power cable

For the location of each connector on the motherboard, see [Figure 14 on page 32](#page-31-0).

#### **To remove the motherboard**

AWARNING Follow ESD and other safety precautions when handling the motherboard. Do not touch the contacts and avoid using excessive force. Place the motherboard on a grounded, anti-static surface.

- **1** Remove the power supply (see [page 43\)](#page-42-0).
- **2** Remove the five mounting screws that secure the motherboard to the base of the chassis (see [Figure 14 on page 32](#page-31-0) for the screw locations on your motherboard).

To minimize tension on the motherboard, loosen all the screws partially before removing any one screw completely.

**3** Remove the two screws from the coverplate on the unused DVI port on the connector panel (see [page 17](#page-16-1)).

**4** Lift the edge of the motherboard opposite the connector panel to release the motherboard from the chassis. Then gently slide the motherboard out of the chassis.

Make sure that the connectors on the motherboard clear the cutouts in the chassis as you remove the board. Avoid handling contacts or using excessive force.

<span id="page-33-0"></span>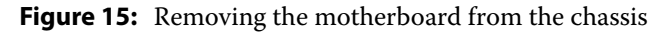

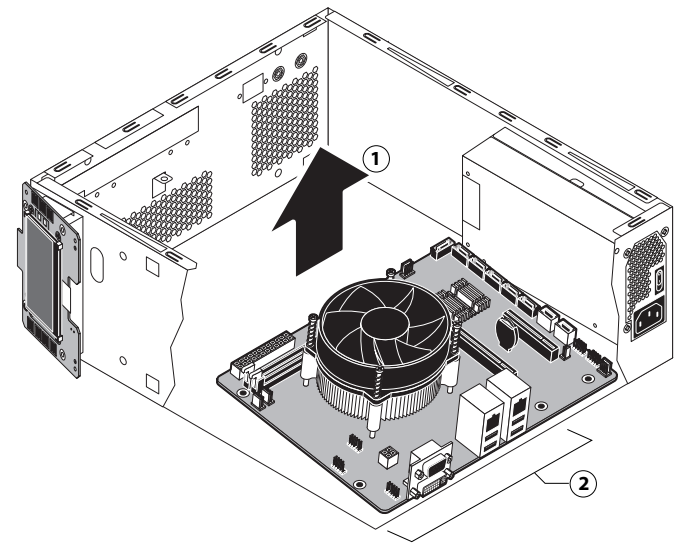

- *1 Lift edge of motherboard and remove from chassis.*
- *2 Make sure that the motherboard connectors clear the cutouts in the chassis (cutouts not shown).*
- **5** If you are replacing the motherboard with a new motherboard, remove the following from the old motherboard:
	- DIMM(s) (see [page 36\)](#page-35-0)
	- **•** CPU (see [page 37](#page-36-0))

#### **Replacing the motherboard**

Use the following procedure to install the motherboard in the FC Solo chassis.

#### **To replace the motherboard**

- **1** If you are installing a new motherboard, do the following:
	- Install the DIMM(s) from the old motherboard onto the new motherboard (see [page 36\)](#page-35-0).
	- **•** Install the CPU from the old motherboard onto the new motherboard (see [page 37](#page-36-0)).

When installing these components, make sure that the motherboard is placed on an antistatic surface with some padding.

**A CAUTION** Do not transfer the BIOS chip from the old motherboard onto the new motherboard. Doing so can cause the system to shut down due to incompatibility issues.

- **2** Angle the motherboard so that the connectors on the motherboard fit into the cutouts in the connector panel of the chassis, and gently slide the motherboard into the chassis (see [Figure 15 on page 34\)](#page-33-0).
- **A CAUTION** Be sure to fit the motherboard Ethernet connectors under the metal grounding tabs in the cutouts. Failure to position the grounding tabs correctly may result in permanent damage to the motherboard and power supply.
- **3** Align the mounting holes on the motherboard with the screw holes located in the base of the chassis (see [Figure 14](#page-31-0) [on page 32](#page-31-0) for the mounting hole locations).
- **4** Insert the five mounting screws that attach the motherboard to the chassis.

Partially tighten each screw before completely tightening any one screw. Do not overtighten the screws; doing so could damage traces on the motherboard.

- **5** Replace the coverplate on the unused DVI port with the two screws you removed earlier (see [page 17](#page-16-1)).
- **6** Replace the power supply (see [page 42](#page-41-0)).

Now you are ready to replace the remaining motherboard components to complete the motherboard installation.

#### **To replace motherboard components**

- **1** Replace the following cables to the motherboard (for the location of each connector on the motherboard, see [Figure 5 on page 20](#page-19-0) and [Figure 6 on page 21\)](#page-20-1):
	- **•** Reset button cable
	- **•** Power button cable
	- **•** 24-pin power cable. The cable connector is keyed to fit only one way.
	- **•** 4-pin power cable. The cable connector is keyed to fit only one way.
	- **•** Hard disk drive data cable
	- **•** DVD drive data cable
	- **•** Chassis fan cable
	- **•** UIB cable (USB)
	- **•** Front panel USB port cable (USB)
- **2** Reassemble the FC Solo (see [page 50\)](#page-49-0).

#### <span id="page-34-0"></span>**Replacing parts on the motherboard**

This section describes how to remove and replace the DIMM(s), CPU, and battery on the motherboard. Before you perform any of these procedures, shut down and open the FC Solo (see [page 22\)](#page-21-0).

#### <span id="page-35-0"></span>**DIMM**

A DIMM (dual in-line memory module) is held in place by levers at the end of the DIMM socket.

The standard memory configuration is 4GB of memory.

#### **To remove or replace a DIMM**

**1** Shut down and open the FC Solo (see [page 22](#page-21-1)).

To remove a DIMM, you must remove the side panel.

**2** To release a DIMM, push outward on the levers on each side of the DIMM.

<span id="page-35-1"></span>**Figure 16:** Removing or replacing a DIMM

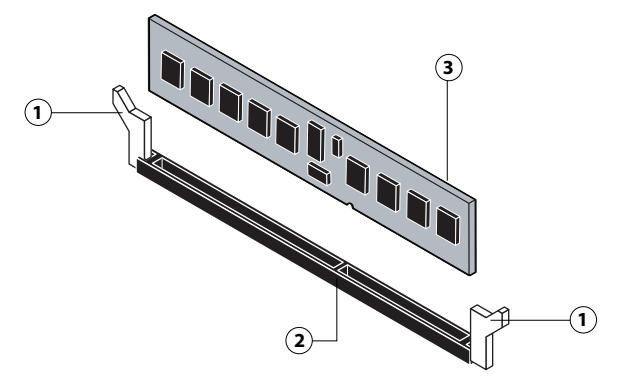

- *1 Lever*
- *2 Socket notch*
- *3 DIMM*
- **3** Lift the DIMM straight out of the socket.
- **4** To replace a DIMM, position the DIMM in the socket and press the DIMM straight down into the socket so the levers lock the DIMM into place.

**Note:** DIMM fits in the socket only one way. The notch on the bottom of each DIMM should line up with the notch in the socket.

Make sure that the levers close securely around the ends of the DIMM and the DIMM is fully seated in its socket.

- **5** Reassemble the FC Solo and verify functionality (see [page 50](#page-49-0)).
- **6** If you installed a new DIMM, make sure to reset the system date and time (see [page 30](#page-29-1)).
## <span id="page-36-0"></span>**CPU and CPU cooling assembly**

<span id="page-36-1"></span>The CPU is installed in a Zero Insertion Force (ZIF) socket on the motherboard. Before removing the CPU from its socket, remove the motherboard from the chassis (see [page 33](#page-32-0)), disconnect the CPU fan cable from the motherboard, and remove the cooling assembly from the CPU socket (see [page 38\)](#page-37-0). The CPU cooling assembly consists of a fan and a heatsink.

**Note:** Do not remove the CPU fan from the heatsink.

**Figure 17:** CPU cooling assembly

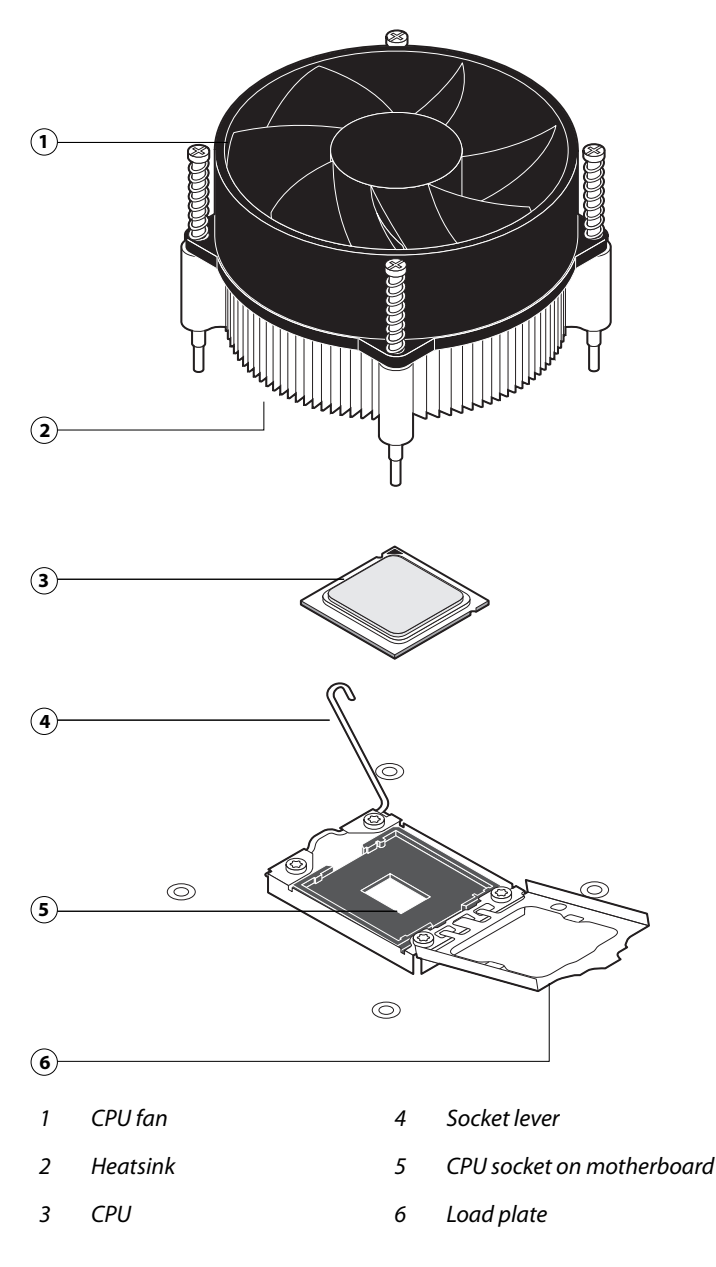

#### <span id="page-37-3"></span><span id="page-37-0"></span>**To remove a CPU**

- **1** Access and open the FC Solo, as described on [page 23.](#page-22-0)
- **2** Remove the motherboard components (see [page 33\)](#page-32-1).
- **3** Remove the power supply (see [page 43\)](#page-42-0).
- **4** Remove the motherboard from the chassis (see [page 33\)](#page-32-1).

<span id="page-37-2"></span><span id="page-37-1"></span>Place the motherboard on a flat, anti-static surface.

- **5** Remove the CPU fan cable from its motherboard connector CPUFAN.
- **6** Remove the CPU cooling assembly:

WARNING Be aware that both the cooling assembly and the CPU may be very hot. You may need to allow the components to cool before you attempt to remove them.

- **•** Loosen the four screws that secure the cooling assembly to the motherboard. Partially loosen all the screws before loosening any one screw all the way.
- **•** Lift the cooling assembly off the CPU socket and set it aside.

**Figure 18:** Removing the CPU cooling assembly

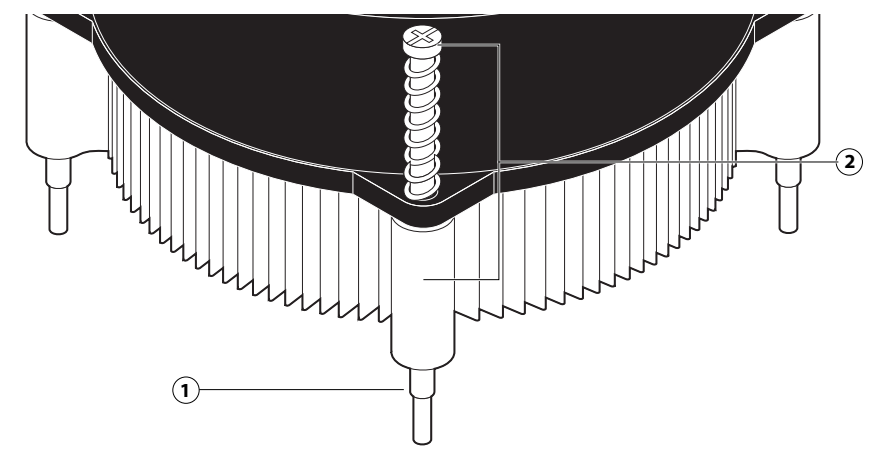

- *1 Screw (1/4)*
- *2 Loosen each screw to this position.*

**7** Lift the cooling assembly off the CPU socket and set it aside.

RCAUTION Use caution when lifting the cooling assembly off the CPU, because the thermal compound at the base of the heatsink may damage the CPU if the heatsink is removed too forcefully.

**8** Unlock the CPU socket lever and raise it into the open position (flex the lever away from the retention post, and then raise it).

**9** Open the load plate (see [Figure 19](#page-38-0)).

<span id="page-38-0"></span>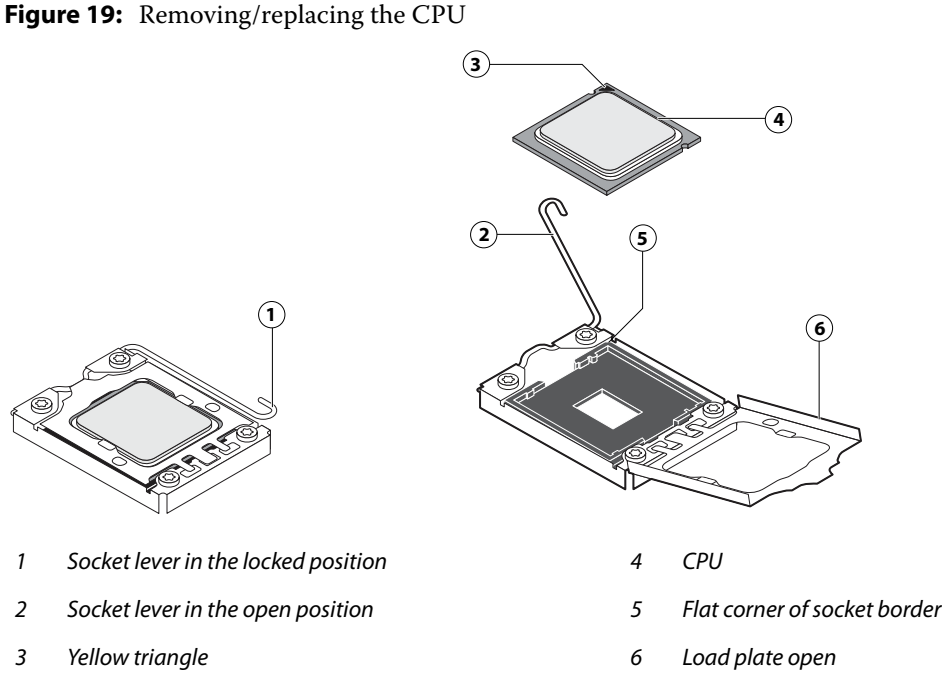

**10** Grasp the CPU by its edges, lift it out of the socket, and then place the CPU in a safe place.

**Note:** If you remove the CPU from the motherboard to install it on a new motherboard, unpack the new motherboard and remove the protective plastic cover from the CPU socket. Transfer the protective cover to the CPU socket of the old motherboard to protect the circuitry.

#### <span id="page-38-2"></span>**To replace a CPU**

- <span id="page-38-1"></span>**1** Do one of the following:
	- **•** If you are installing a new CPU cooling assembly on an existing CPU, clean the contact surface of the CPU to remove any old thermal compound residue. A thermal pad is preinstalled on the underside of the new CPU cooling assembly.
- **A CAUTION** Be sure to remove all thermal compound residue from the surface of the CPU. It may help to scrape all the residue off the surface using the flat edge of a non-conductive tool. Then use a lint-free cloth moistened with alcohol to clean the surface
	- **•** If you are installing the existing CPU and CPU cooling assembly on a new motherboard, clean the contact surfaces of the CPU and cooling assembly as described above. Then apply fresh thermal compound to the contact surface of the CPU using the applicator provided with the new motherboard.
- **2** Prepare the CPU socket by ensuring that:
	- **•** The socket lever is in the open position.
	- **•** The load plate is open.

**3** Place the CPU in the socket (see [Figure 19 on page 39\)](#page-38-0).

The CPU and the socket are keyed to ensure correct installation. The notches on the edges of the CPU correspond with the two small posts inside the socket. Align the yellow triangle on the CPU with the yellow arrow stenciled on the motherboard next to the socket. Do not force the CPU.

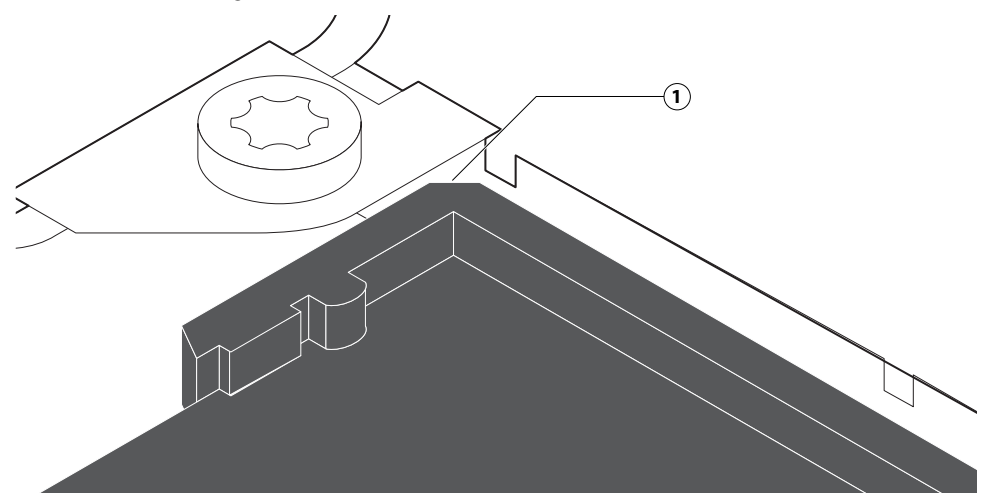

**Figure 20:** Locating the flat corner of the CPU socket

- *1 Flat corner of socket*
- **4** Close the load plate.
- **5** Lower the socket lever and place it in the locked position under the retention post.
- **6** Prepare the CPU cooling assembly for installation.
	- **•** Make sure that the motherboard is placed on a padded, antistatic work surface.
	- **•** Apply the fresh thermal compound square, as described in [step 1 on page 39.](#page-38-1)
	- **•** Align the cooling assembly so that when it is installed, the fan cable easily reaches the CPU fan power connector CPUFAN on the motherboard.
- **7** Place the heatsink over the CPU socket.
	- **•** Make sure that the thermal pad on the underside of the heatsink is positioned on top of the CPU.

**AWARNING** Be sure to remove any protective material that may be covering the surface of the thermal pad. Otherwise, the CPU may overheat.

- **•** Align the four screws with the four screw posts.
- <span id="page-39-0"></span>**•** Tighten the screws. Partially tighten all the screws before tightening any one screw all the way.
- **8** Connect the CPU fan cable to the motherboard connector CPUFAN.

The cable connector is keyed to fit only one way. Make sure that the connector on the cable is securely attached to connector CPUFAN on the motherboard.

- **9** Install the motherboard in the chassis (see [page 34\)](#page-33-0).
- **10** Replace the power supply (see [page 44](#page-43-0)).
- **11** Replace the motherboard components (see page 35).
- **12** If you installed a new CPU, configure the time and date in Setup (see [page 30\)](#page-29-0).

## <span id="page-40-2"></span><span id="page-40-0"></span>**Chassis fan**

A fan mounted inside the chassis blows air out of the FC Solo to cool components. The chassis fan runs continuously when the system is on. You should hear the chassis fan start as soon as you power on the FC Solo. If you do not hear the chassis fan, there may be a faulty power connection (see [Figure 6 on page 21](#page-20-0)).

The following procedures describe how to remove and replace the chassis fan.

#### **To remove and replace the chassis fan**

**1** Shut down and open the FC Solo (see [page 22](#page-21-0)).

<span id="page-40-1"></span>To access the chassis fan, you must remove the side panel.

- **2** Remove the fan cable from its motherboard connector.
- **3** Remove the four screws that attach the chassis fan to the chassis, and then remove the fan.

Set the screws aside so that you can replace them later.

### <span id="page-41-0"></span>**Figure 21:** Removing/replacing the chassis fan

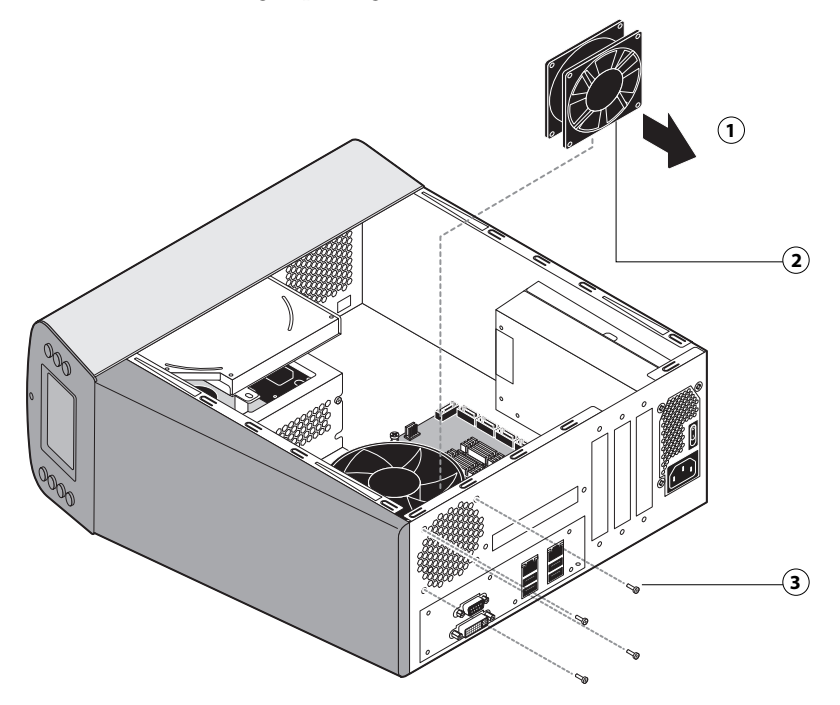

- *1 Airflow direction*
- *2 Chassis fan*
- *3 Screw (1 of 4)*
- **4** To replace the chassis fan, reverse the removal steps.

An arrow on the side of the chassis fan indicates the airflow direction. Make sure that the chassis fan is positioned with the label against the chassis.The chassis fan should blow air out of the vents in the connector panel when the system is reassembled and powered on (see [Figure 21\)](#page-41-0).

**5** Verify FC Solo functionality (see [page 50](#page-49-0)).

## <span id="page-41-1"></span>**Power supply**

This section describes how to remove and replace the FC Solo power supply. For more information on the power supply, see ["Specifications" on page 69.](#page-68-0)

You can check power supply functionality using a multimeter at the power cable connectors supplying power to the motherboard, CPU, HDD, and DVD drive. Test voltages on the connectors of the power supply cables, not on the board or component connectors.

<span id="page-41-2"></span>AWARNING Do not open the power supply for service or troubleshooting. Opening the power supply will void the warranty

#### <span id="page-42-1"></span><span id="page-42-0"></span>**To remove the power supply**

**1** Shut down and open the FC Solo (see [page 22](#page-21-0)).

To access the power supply, you must remove the side panel.

- **2** Remove the following cables and components from the motherboard to provide room for removing the power supply:
	- **•** Power and reset button cables
	- **•** DVD drive and hard disk drive SATA cables
	- **•** UIB cable and front panel USB port cable
- **3** Remove the power cable from the hard disk drive.
- **4** Disconnect the power supply cable from the DVD drive power and data combination cable.
- **5** Remove the 24-pin motherboard power cable from the motherboard.
- **6** Remove the 4-pin CPU power cable from the motherboard.
- **7** Remove the power supply cables secured by the cable harness in the chassis.
- **8** Remove the five screws that attach the power supply to the chassis (see [Figure 22 on page 44\)](#page-43-1). Set the screws aside so that you can replace them later.
- **9** Remove the power switch leads from the power switch mounted in the chassis.

**Note:** Do not remove the power switch itself. It is designed to remain mounted in the chassis.

**10** Lift the power supply out of the chassis, taking care to gather the power supply cables.

<span id="page-43-1"></span>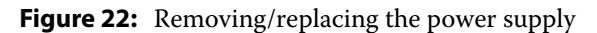

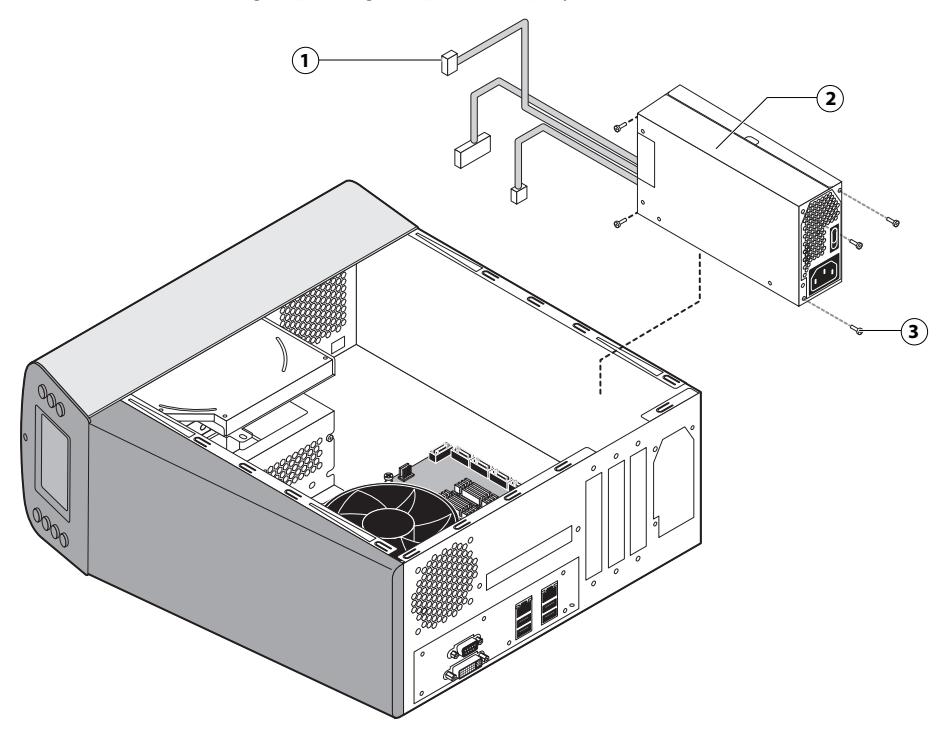

- *1 Power supply cables*
- *2 Power supply*
- *3 Screw (1 of 4)*

#### <span id="page-43-0"></span>**To replace the power supply**

**1** Attach the power switch leads to the terminals on the power switch.

<span id="page-43-2"></span>You can attach the power leads to either terminal on the power switch.

- **A CAUTION** If you are replacing the power supply with a new one, you do not need to remove the original power switch and replace it with the switch provided with the new power supply. The original switch is designed to remain mounted inside the chassis.
- **2** Place the power supply inside the chassis and align the mounting holes.
- **3** Attach the power supply to the chassis with the four screws that you removed earlier (see [Figure 22 on page 44](#page-43-1)).

If you are installing a new power supply, make sure to use the screws that came with it to attach the new power supply to the chassis.

- **4** Connect the 4-pin CPU power cable to motherboard connector (for connector locations, see [Figure 14 on page 32](#page-31-0)).
- **5** Connect the 24-pin motherboard power cable to motherboard connector PW 1.
- **6** Connect a white, 4-pin power supply cable to the DVD drive power and data combination cable.

**7** Connect the power cable to the hard disk drive.

A WARNING Connect the thin, black SATA power cable connector to the hard disk drive. Do not connect the white, 4-pin power cable connector. Connecting both types of power cables will damage the hard disk drive.

- **8** Secure the power supply cable in the cable harness in the chassis.
- **9** Replace the following cables and components to their connectors on the motherboard:
	- **•** UIB cable and front panel USB port cable (see [Figure 5 on page 20](#page-19-0))
	- **•** DVD drive and hard disk drive SATA cables (see [Figure 5 on page 20](#page-19-0))
	- Power and reset button cables (see [Figure 6 on page 21\)](#page-20-0)

**10** Reassemble the FC Solo and verify its functionality (see [page 50\)](#page-49-0).

## <span id="page-44-0"></span>**Hard disk drive**

<span id="page-44-1"></span>The factory-installed hard disk drive is formatted and loaded with system software, network drivers, and printer fonts. The hard disk drive is also used to store spooled print jobs. Available space on the hard disk drive is displayed in Command WorkStation.

If you replace the hard disk drive with a new one, you must install system software as described on page 51. (Spare hard disk drives are hard disk drives shipped without system software installed.)

#### <span id="page-44-2"></span>**Proper handling**

Improper handling can damage a hard disk drive. Handle hard disk drives with extreme care.

- **•** Use proper ESD practices when grounding yourself and the FC Solo.
- **•** Keep magnets and magnetic-sensitive objects away from the hard disk drive.
- **•** Do not remove the screws on top of the hard disk drive. Loosening these screws voids the warranty.
- **•** Never drop, jar, bump, or put excessive pressure on the hard disk drive.
- **•** Handle the hard disk drive by its sides and avoid touching the printed circuit board.
- **•** Allow the hard disk drive to reach room temperature before installation.

Hard disk drive problems may be caused by the following:

- **•** Loose or faulty connection
- **•** Faulty data cable
- **•** Faulty hard disk drive
- WARNING Make sure that you attach an ESD grounding wrist strap and follow standard ESD precautions before handling FC Solo components.

<span id="page-45-1"></span>The hard disk drive is mounted inside a bracket.

If you are replacing the hard disk drive with a new one, you will need the appropriate system software and documentation for the FC Solo.

## **To remove the hard disk drive**

**1** Shut down and open the FC Solo (see [page 22](#page-21-0)).

<span id="page-45-3"></span>To access the hard disk drive, you must remove the side and front panels.

- **2** Remove the DVD drive (see [page 48\)](#page-47-0).
- **3** Remove the power supply cable from the hard disk drive.
- <span id="page-45-2"></span>**4** Remove the hard disk drive data cable from the hard disk drive.
- **5** Remove the four screws securing the hard disk drive bracket to the chassis.
- **6** Lift the hard disk drive bracket out of the chassis (see [Figure 23](#page-45-0)).

A WARNING Avoid striking the motherboard as you remove the hard disk drive bracket.

<span id="page-45-0"></span>**Figure 23:** Removing/replacing the hard disk drive bracket

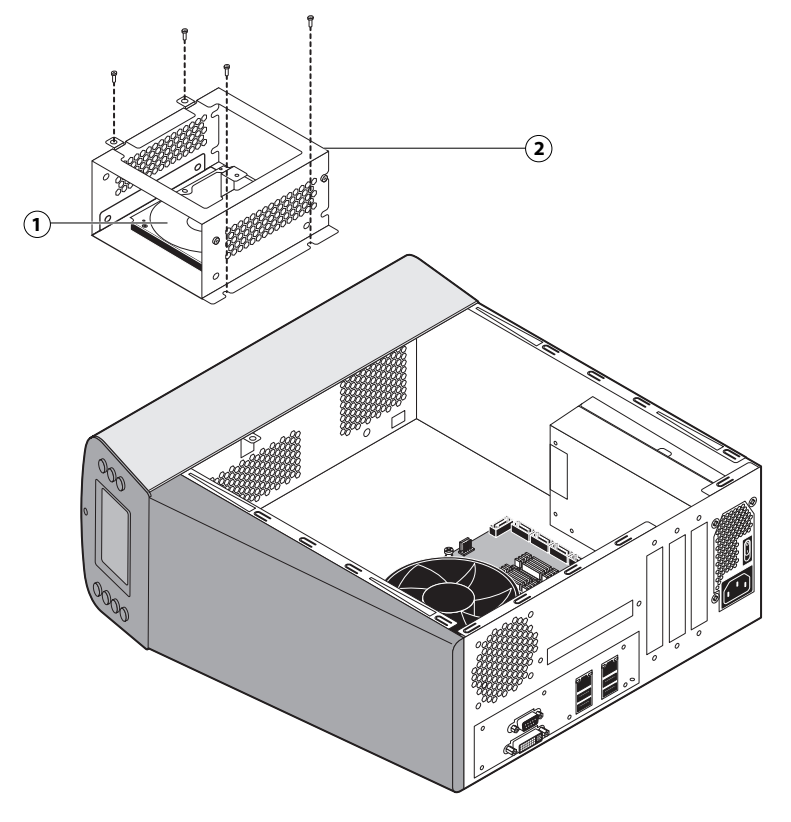

- *1 Hard disk drive*
- *2 Hard disk drive bracket*

**7** Remove the four screws that attach the hard disk drive to the hard disk drive bracket (see [Figure 24 on page 47\)](#page-46-0).

<span id="page-46-3"></span>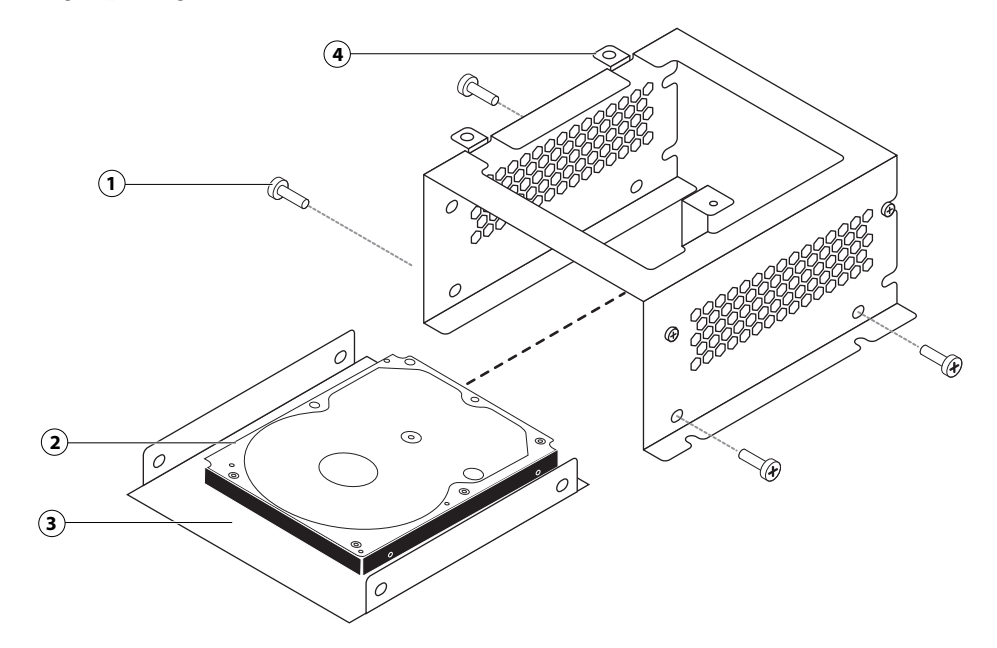

<span id="page-46-0"></span>**Figure 24:** Removing/replacing the hard disk drive from the hard disk drive bracket

- *1 Screw (1 of 4)*
- *2 Hard disk drive*
- *3 Mounting plate*
- *4 Hard disk drive bracket*
- **8** Remove the hard disk drive from the hard disk drive bracket and place it in an antistatic bag.

WARNING Do not unscrew the screws on the hard disk drive cover. Loosening these hard disk drive screws breaks the seal and voids the hard disk drive warranty.

Do not touch the drive with magnetic objects (such as magnetic screwdrivers), and avoid placing items such as credit cards and employee ID cards that are sensitive to magnets near the hard disk drive.

Replacement hard disk drives are not shipped with system software pre-installed. After you install the drive, you must install the appropriate system software.

#### **To replace the hard disk drive**

**1** If you are installing a new hard disk drive, unpack the drive.

<span id="page-46-2"></span><span id="page-46-1"></span>Do not drop, jar, or bump the hard disk drive. Do not touch the hard disk drive with magnetic objects or place objects sensitive to magnets near the hard disk drive.

**2** Position the hard disk drive inside the hard disk drive bracket and align the mounting holes on the hard disk drive with the four holes in the bracket (see [Figure 24 on page 47](#page-46-0)).

When correctly installed, the hard disk drive extends about an inch past the rear of the bracket.

- <span id="page-47-7"></span>**3** Attach the hard disk drive to the bracket using the four screws that you removed earlier.
- **4** Place the bracket inside the chassis and secure it using the four screws that you removed earlier.

A WARNING Avoid striking the motherboard as you replace the hard disk drive bracket.

- <span id="page-47-4"></span>**5** Connect one end of the hard disk drive data cable to the hard disk drive.
- **6** Connect the other end of the hard disk drive data cable to SATA 1 on the motherboard (see [Figure 5 on page 20\)](#page-19-0).
- <span id="page-47-8"></span>**7** Connect the power cable to the hard disk drive.
- AWARNING Connect the thin, black SATA power cable connector to the hard disk drive. Do not connect the white, 4-pin power cable connector. Connecting both types of power cables will damage the hard disk drive.
- **8** Reassemble the FC Solo (see [page 50\)](#page-49-0).
- **9** If you replaced the hard disk drive with a new hard disk drive, install FC Solo software (see page 51).

If a startup error displays on the control panel when you power on the FC Solo, check the connections.

**10** If you installed a new hard disk drive, make sure to reset the system date and time (see [page 30](#page-29-0)).

**11** Verify functionality (see [page 50](#page-49-0)).

## <span id="page-47-1"></span>**DVD drive**

<span id="page-47-5"></span>The DVD drive is attached to a bracket mounted to the hard disk drive bracket and the chassis. The DVD drive is used to install system software onto the hard disk drive and archive data onto writable media.

#### <span id="page-47-6"></span><span id="page-47-2"></span><span id="page-47-0"></span>**To remove the DVD drive**

**1** Shut down and open the FC Solo (see [page 22](#page-21-0)).

<span id="page-47-3"></span>To remove the DVD drive, you must remove the side and front panels.

- **2** Remove the DVD drive power/data combination cable from the back of the DVD drive.
- **3** Remove the screw that attaches the DVD drive bracket to the hard disk drive bracket.
- **4** Remove the two screws that attach the DVD drive bracket to the chassis. Set aside the screws so that you can replace them later.

**5** Slide the DVD drive bracket out the front of the chassis.

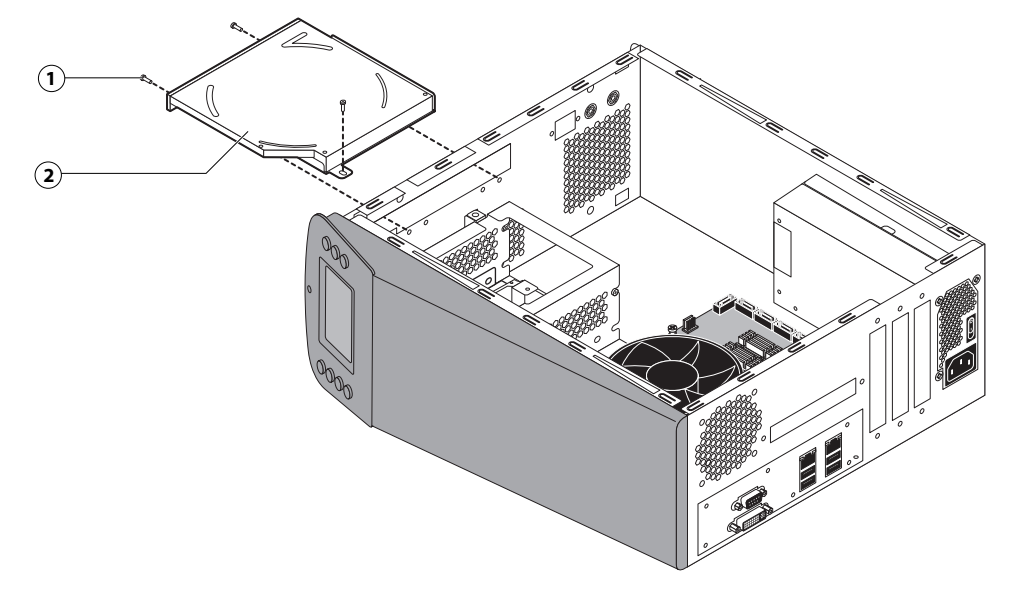

<span id="page-48-0"></span>**Figure 25:** Removing/replacing the DVD drive bracket

- *1 Screw (1 of 3)*
- *2 DVD drive attached to the bracket*
- **6** Remove the four screws that attach the DVD drive to the bracket.

Set aside the screws so that you can replace them later.

- **7** Lift the DVD drive out of the bracket.
- **Figure 26:** Removing/replacing the DVD drive

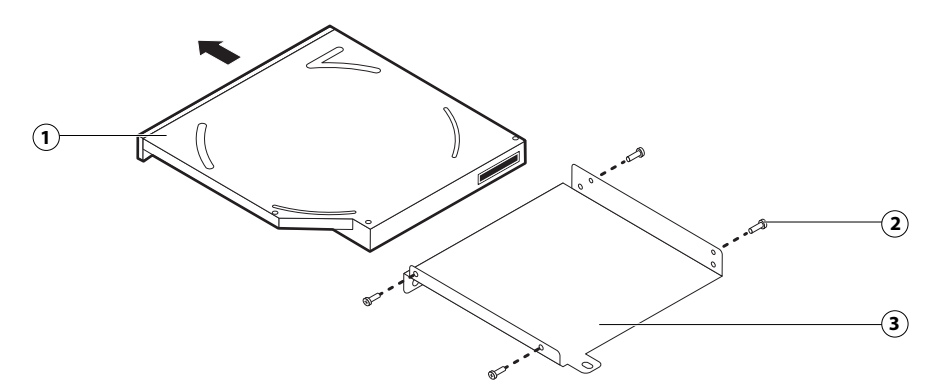

- *1 DVD drive*
- *2 Screw (1 of 4)*
- <span id="page-48-2"></span>*3 Bracket*

#### **To replace the DVD drive**

<span id="page-48-1"></span>**1** Position the DVD drive inside the bracket and align the mounting holes on the DVD drive with the four holes in the bracket (see [Figure 25 on page 49](#page-48-0)).

- **2** Place the bracket inside the chassis and secure it using the three screws that you removed earlier.
- <span id="page-49-5"></span>**3** Attach the power and data combination cable to the back of the DVD drive.
- **4** Reassemble the FC Solo and verify functionality (see [page 50](#page-49-1)).
- **5** If you installed a new DVD drive, make sure to reset the system date and time (see [page 30](#page-29-0)).

# <span id="page-49-2"></span><span id="page-49-1"></span>Restoring and verifying functionality after service

<span id="page-49-3"></span>Before you leave the customer site, make sure that you complete the following steps. If you cannot complete a step, determine the reason and correct the problem before continuing. For more information, see ["Troubleshooting" on](#page-56-0)  [page 57.](#page-56-0)

#### <span id="page-49-4"></span><span id="page-49-0"></span>**To reassemble the FC Solo and verify functionality**

**1** Reseat all boards, cables, connectors, and other parts loosened or removed during service.

When routing cables inside the FC Solo, make sure that:

- **•** Cables are securely installed after routing cables
- **•** Cable routing does not interfere with the operation of internal components nor interfere with removing or replacing components
- **•** Cables are not tangled nor looped around internal circuit boards, or components (such as capacitors and resistors)
- **•** Cables do not lie on or against any internal heating element
- **•** Cables do not interfere with opening or closing FC Solo panels
- **•** Cable slack is secured with a tie-wrap
- **2** Restore the FC Solo to the upright position.
- **3** Replace any panels that you removed earlier, as described on [page 23.](#page-22-0)
- **4** Connect the power cable to the FC Solo.
- **5** Connect to the network.
- **6** Ask the network administrator to download a test job over the network.

# Installing FC Solo Software

This chapter explains how to install the FC Solo system software. This chapter also describes how to create a backup and restore on the FC Solo.

## Server software installation

FC Solo is shipped with the following DVDs:

- **•** Fiery Central System Software DVD contains the FC Solo system software.
- **•** Windows 10 DVD 2 contains Windows 10 operating system.
- **•** Windows 10 DVD 3 contains Windows 10 operating system.
- **•** Fiery Central User Software DVD contains Command WorkStation and other client software utilities, as well as user documentation in PDF format.

## **Installing the system software**

When installing FC Solo software from the System Software DVD, you can also install user software. You will be prompted to insert the required DVDs as needed.

For more information about purchasing optional FC Solo software, contact your support representative.

#### <span id="page-50-0"></span>**To install the FC Solo software**

- **1** Before you install the server software, do the following:
	- **•** Connect a monitor, mouse, and keyboard to the FC Solo. Connect the FC Solo to a power outlet.
	- **•** Make sure the FC Solo is shut down.
- **2** On the front panel of the FC Solo, press the power button. Insert the Fiery Central System Software DVD into the DVD drive.

The FC Solo automatically boots from the DVD drive. Wait while the Windows files are loaded.

- **3** At the Fiery System Installer screen, select the language you use for the installation process.
- **4** At the message, warning you that proceeding erases all data on the hard disk drive, click Continue to proceed with the installation.
- **5** When prompted, insert the Windows 10 DVD 2. Wait for the files to be copied to the FC Solo.
- **6** When prompted, insert the Windows 10 DVD 3. Wait for the files to be copied to the FC Solo.
- **7** When prompted, insert the Fiery Central User Software DVD. Wait for the files to be copied to the FC Solo.

**8** Wait while the files are installed and set up on the FC Solo.

It may take more than 10 minutes to complete this step. The progress bar will be displayed both on the monitor and the FC Solo control panel.

When this step is complete, the FC Solo will restart. Wait until the Windows Log On screen displays.

**9** At the Windows Log On screen, enter the password for the user Admin and press Enter.

The default password is Fiery.1. The password is case-sensitive.

- **10** When a message is shown asking to install the hardware security key, insert the hardware security key to one of the USB port on the FC Solo and click OK.
- **11** At the License Manager window, enter the activation key.

Refer to ["Installing the hardware security key"](#page-51-0) and ["Configuring FC Solo"](#page-53-0) for more information.

## <span id="page-51-0"></span>Installing the hardware security key

<span id="page-51-1"></span>A hardware security key must be installed on the server computer prior to installation. The hardware security key maintains your serial number and license information.

#### **To install the hardware security key**

**1** Shut down the FC Solo.

**2** Connect the hardware security key to one of the USB port on the FC Solo.

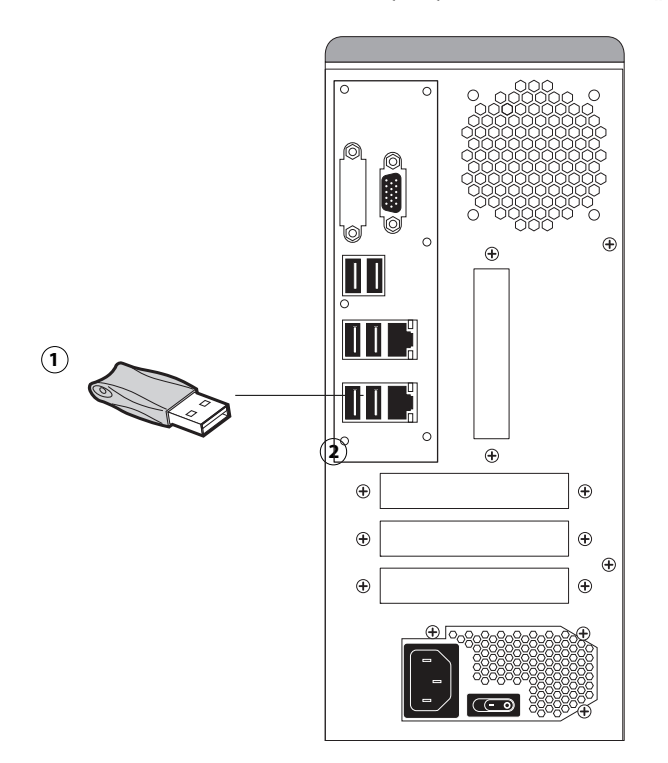

- *1 USB-style hardware security key*
- *2 USB port*
- **3** Turn on the FC Solo.

# <span id="page-52-0"></span>Fiery Central License Manager

You can view the Fiery Central License by accessing the License Manager. You can also edit the Fiery Central License provided you have a new dongle and activation key. The activation key is tied to the dongle.

The License Manager displays the terms of your Fiery Central license. If you have licensed additional Fiery Central applications or features, you can update the license information without running the installation program. Before you can use new features, you must update your license information in the License Manager. You can also update your license after the dongle is attached during Fiery Central software installation.

The License Manager window displays the following information:

- **• System Serial Number** (at the top of the license screen) indicates the number of your hardware security key.
- **• Expiration Date** (at the bottom of the license screen) indicates when license terms expire. If your license is perpetual, then PERMANENT appears as the expiration date. Under the Features heading, the features that can be activated for your Fiery Central installation are listed, including:
- **• Standard Printers**  indicates the number of print devices that may be connected to the Fiery Central server at any time. Standard printers are classified as any device.

**• Printers per Group** - indicates the number of print devices that may be in a Printer Group, which can include any combination of black-and-white and color printers. A maximum of 16 print devices may be in a Printer Group.

**Note:** A maximum of 10 Printer Groups may be created for each Fiery Central server.

#### **To enter Fiery Central server licensing information**

**1** Locate the Fiery Central Server License Form packaged with the FC Solo hardware security key.

This form contains the hardware security key serial number and licensing information.

**2** If necessary, choose Start > All apps > Fiery Central > License Manager from the Windows taskbar to access the License Manager.

or

In Command WorkStation, select Device Center > General > Tools, then click Launch FC License Manager.

<span id="page-53-1"></span>or

Right-click the Fiery Central tray icon and select Fiery Central License.

If you have installed the FC Solo software to a folder other than the default location, find the FC Solo program folder to start the License Manager.

**3** Type the activation key code exactly as provided on the Fiery Central Server License Form included in your FC Solo software package, and click OK.

When you type the correct activation key, the installer confirms with the message "License Installed" and updates the current license information.

**4** Click OK to close the License Manager.

# <span id="page-53-0"></span>Configuring FC Solo

Some options in Setup are automatically configured when you install FC Solo and do not need to be changed.

If you have just completed installation, the Fiery Central Manager window may already be open on the screen. The Fiery Central tray icon appears on the taskbar at the lower-right corner of the screen. When you hover the cursor on the Fiery Central tray icon, Fiery Central Started appears, indicating that the Fiery Central server is running.

The FC Solo Manager allows you to create the Fiery Central server Printer Groups, add new printers, and change Printer Group settings. It also allows you to configure VDP settings and DSF connection settings. Fiery Central Manager is available from the Fiery Central tray icon.

**Note:** You must be logged on to the Fiery Central Server with an administrator account to open Fiery Central Manager.

### <span id="page-54-3"></span>**To access Fiery Central Manager**

**1** Right-click the Fiery Central tray icon and select Fiery Central Manager.

<span id="page-54-2"></span>or

Click Start > All apps > Fiery Central > Fiery Central Manager from the Windows taskbar.

or

From Command WorkStaion, click Device Center > General tab > Tools > Launch Manage Groups.

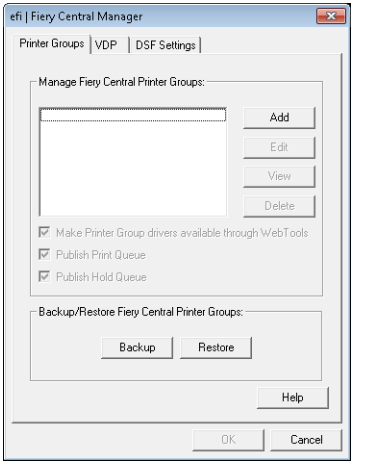

For information on Fiery Central setup options and Fiery Central Manager, see *Fiery Central Manager Help*.

## **Fiery Central Configure**

After you complete installation of the Fiery Central software and restart the server, the Fiery Central tray icon appears on the taskbar at the lower-right corner of the screen.

#### **To Configure the Fiery Central server**

**1** Right-click the Fiery Central tray icon, select WebTools, and then select the Configure tab.

<span id="page-54-1"></span><span id="page-54-0"></span>For information about using Configure and setting default options, click Help in WebTools > Configure.

Or in Command WorkStation, select Device Center > General tab > General Info, and then click Configure in the lower-right corner.

You can launch WebTools from the Fiery Central tray icon at any time to update your server configuration to reflect changes in your Fiery Central printing environment.

**2** Type your Administrator password.

The default password is **Fiery.1**.

**3** Click OK.

Service Guide: Fiery Central Solo for KM | 56 Installing FC Solo Software

# <span id="page-56-0"></span>Troubleshooting

This chapter identifies the source of common problems that may occur with the FC Solo and suggests ways of correcting the problems.

# Troubleshooting process

Problems with the FC Solo configuration may occur in one of three areas:

- **•** Inside the FC Solo
- **•** In the interface between the FC Solo and the workstations or computers to which it is connected

This chapter does not attempt to provide troubleshooting information for attached computers such as PCs or Mac OS computers, or extensive networks. Refer problems in these areas to the appropriate service departments and network administrators.

AWARNING When performing the service procedures described in this chapter, follow the precautions listed in ["Precautions" on page 7.](#page-6-0)

The terms "replace" and "replacing" are typically used throughout this document to mean reinstallation of existing components. Install new components only when necessary. If you determine that a component you have removed is not faulty, reinstall it. Replacement parts and specifications are subject to change. Refer to the current parts list maintained by your authorized service/support center. Install the correct parts as directed by your service/support center.

# Preliminary on-site checkout

Most problems with the FC Solo are caused by loose board or cable connections. This section describes the quick checks you can do to locate and fix obvious problems. It describes how to eliminate any problems with external connections to the back of the FC Solo, and then addresses checking internal board and cable connections. Check external and internal connections before replacing any components.

**Note:** Verify that the network is functioning, no unauthorized software or hardware is installed on the FC Solo, and no problems have occurred with a particular print job or application. The on-site administrator can help you verify these issues.

For problems that persist after you check the external and internal connections, this section provides a comprehensive list of internal and external checks that may help you fix the problem.

This section includes the following:

**•** ["Checking external connections" on page 58](#page-57-0)

Describes the quick checks you can do to make sure that the problem is not caused by a loose connection at the back of the FC Solo.

**•** ["Checking internal components" on page 58](#page-57-1)

Describes the quick checks you can do to make sure that the problem is not caused by a loose board or cable connection inside the FC Solo.

**•** ["Inspecting the system" on page 59](#page-58-0)

Provides a more comprehensive checklist for checking the FC Solo internally and externally. If your initial checks fail, complete this checklist before concluding that you need to replace a cable or component.

To troubleshoot problems that present specific symptoms, see ["Table 4: FC Solo error messages and conditions" on](#page-62-0)  [page 63.](#page-62-0) Locate symptoms listed in the table to help you determine possible causes and steps to remedy them.

## <span id="page-57-2"></span><span id="page-57-0"></span>**Checking external connections**

Before removing the side and front panels of the FC Solo to check internal components, eliminate the most obvious sources of problems. Make sure that:

- **•** All interface cables to the system are plugged into the proper connectors (see [Figure 2 on page 17](#page-16-0)).
- **•** The power cable is plugged into the wall power outlet.
- **•** The LED on the network port is blinking to indicate network activity.

If all the connectors are properly in place and the power is on, proceed to the next stage of troubleshooting.

## <span id="page-57-3"></span><span id="page-57-1"></span>**Checking internal components**

To check the internal components, you must remove the side and front panels of the FC Solo.

**ADANGER** Before you remove the FC Solo panels, be aware of the safety precautions that you should take when handling the FC Solo. Use ESD precautions when handling printed circuit boards and electronic components. To review the safety precautions, see ["Precautions" on page 7.](#page-6-0)

See the disassembly procedures on [page 21](#page-20-1) and the reassembly procedures on [page 50.](#page-49-2)

#### **To check internal components**

**1** Shut down and open the FC Solo (see pages [22](#page-21-1) and [22](#page-21-2)).

AWARNING Before you touch any components inside the FC Solo, attach a grounding strap to your wrist and discharge any static electricity on your body by touching a metal part of the FC Solo.

**2** Inspect the inside of the FC Solo. For more information, see [Figure 5 on page 20](#page-19-1) and [Figure 6 on page 21](#page-20-2).

Make sure that no foreign materials have been dropped into the chassis.

- **•** Make sure that the power leads are attached to the connector panel power switch.
- **•** Make sure that the DVD and hard disk drive data cables are connected to the correct SATA connectors on the motherboard.
- **•** Look for obviously loose boards and reseat each board securely in its connector on the motherboard.
- **•** Look for obviously loose cables and reseat each cable connector firmly.
- Make sure that each connector is properly aligned with its mating connector. If the pins are offset from each other, the affected board will not function properly.
- **3** Reassemble the FC Solo and verify its functionality (see [page 50\)](#page-49-2).

## <span id="page-58-0"></span>**Inspecting the system**

**AWARNING** If your initial checks of the cable and board connections do not fix the problem, you may need to inspect the system on a component-by-component basis, as described in ["Table 2: Verifying the](#page-59-0)  [system."](#page-59-0) A comprehensive inspection allows you to verify that each hardware component is properly installed and configured, and helps you avoid replacing expensive components unnecessarily.

If the system you are servicing does not meet a condition listed in [Table 2](#page-59-0) and it is not obvious what action(s) you should take to fix the problem (for example, if the system hangs before reaching Idle), locate the symptom in ["Table 4: FC Solo error messages and conditions" on page 63](#page-62-0) and perform the suggested action(s) for the condition.

## <span id="page-59-0"></span>**Table 2:** Verifying the system

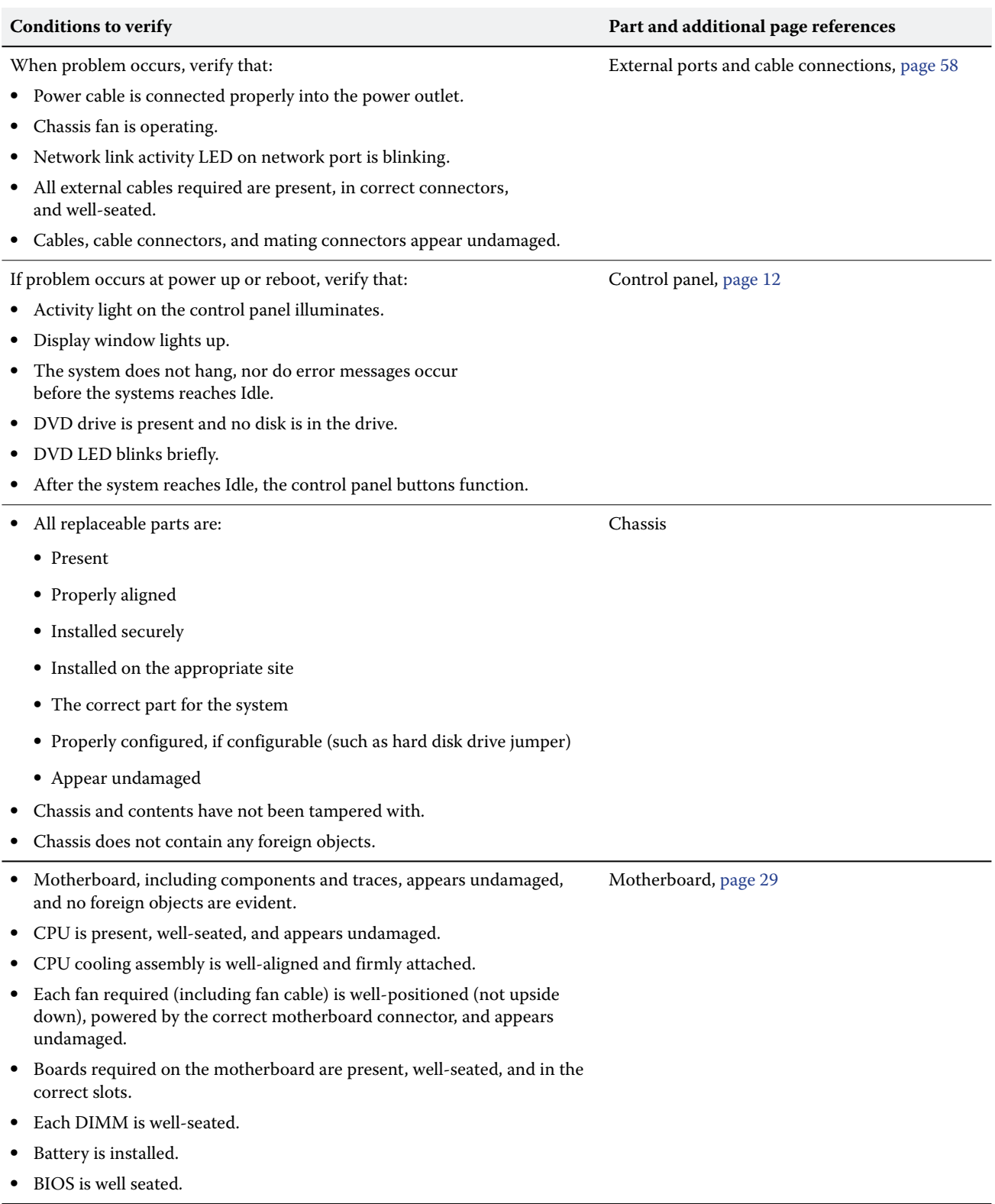

#### **Table 2:** Verifying the system (Continued)

#### **Conditions to verify Part and additional page references**

- **•** Each DIMM is well-seated.
- **•** DIMM edge connectors are not oxidized.

User Interface Board (UIB) is:

- **•** Present
- **•** Correctly attached to its bracket
- **•** Appears undamaged

#### UIB cable is:

- **•** Present
- **•** Firmly connected in the correct connector on the motherboard and the back of the UIB
- **•** Appears undamaged

#### CPU is:

- **•** Present
- **•** Well-seated
- **•** Appears undamaged
- The CPU cooling assembly is:
- **•** Well-aligned
- **•** Firmly attached

#### <span id="page-60-0"></span>Fan is:

- **•** Properly positioned (not backwards)
- **•** Installed in the correct connector

Fan, fan cable, cable connector, and mating connector appear undamaged

The power supply required is:

- **•** Present
- **•** Correctly installed
- **•** Appears undamaged

Cable connectors are:

- **•** Firmly connected
- **•** Appear undamaged
- **•** Installed in the correct devices

# DIMM(s) for FC Solo, [page 36](#page-35-0)

User Interface Board [page 26](#page-25-0)

CPU with cooling assembly, [page 37](#page-36-0)

Chassis fan, [page 41](#page-40-0)

Power supply, [page 42](#page-41-1)

**Table 2:** Verifying the system (Continued)

<span id="page-61-1"></span><span id="page-61-0"></span>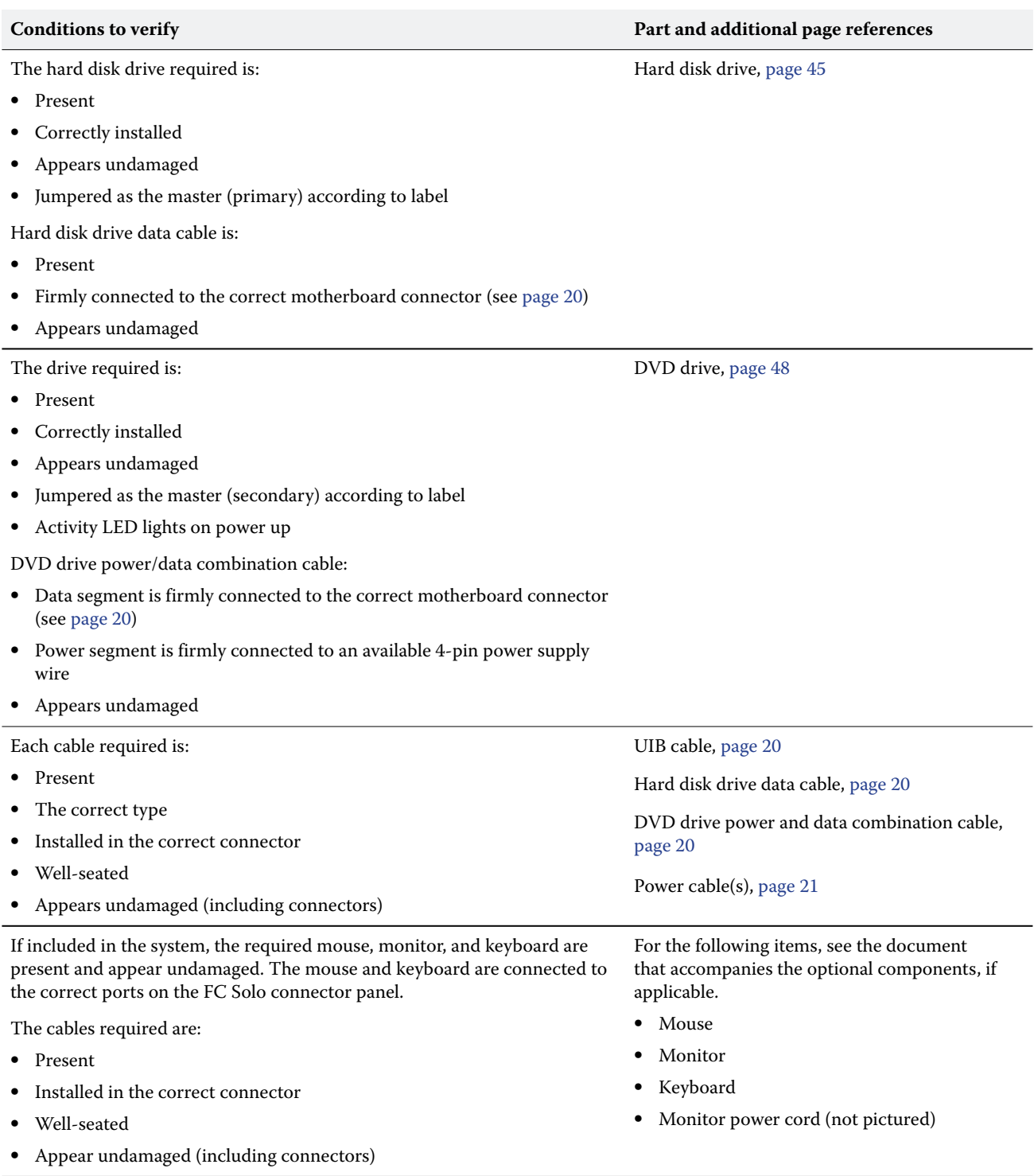

## <span id="page-62-1"></span>**Normal startup sequence**

When you turn on or reboot the FC Solo, the system runs a startup routine. The following table lists the normal startup sequence as it appears on the FC Solo control panel and on the monitor.

**Table 3:** Normal startup sequence

| <b>Process</b>                                                                                     | <b>Control</b> panel                          | Monitor                                                           |
|----------------------------------------------------------------------------------------------------|-----------------------------------------------|-------------------------------------------------------------------|
| FC Solo is powered on.                                                                             | No backlight                                  | Black screen                                                      |
| Code in the motherboard<br>BIOS tests, initializes, and<br>configures areas on the<br>motherboard. | Lights and then<br>displays efi fiery<br>logo | <b>BIOS</b> screen                                                |
|                                                                                                    |                                               | <b>Black screen</b>                                               |
| Windows operating system<br>starts up.                                                             | static logo                                   | Windows logo screen                                               |
|                                                                                                    |                                               | Windows Log On                                                    |
|                                                                                                    |                                               | Windows desktop appears after you log on with the Admin password. |
| Server software completes                                                                          | static logo                                   | Fiery Central Bar appears with the message Starting Please wait   |
| startup process.                                                                                   | static logo                                   | Fiery Central Bar indicates Idle                                  |

# Error messages and conditions

To address specific error messages or conditions, see ["Table 4: FC Solo error messages and conditions" on page 63.](#page-62-0) Use the table to locate the problem or symptom that you want to fix, read about the possible causes, and then perform the suggested actions to solve the problem.

If replacing a component does not correct the problem, make sure that you reinstall the old component in the FC Solo.

<span id="page-62-0"></span>**Table 4:** FC Solo error messages and conditions

| Symptom                   | Possible cause                                        | <b>Suggested action</b>                                                                                                    |  |  |  |
|---------------------------|-------------------------------------------------------|----------------------------------------------------------------------------------------------------|--|--|--|
| Beep codes during startup |                                                       |                                                                                                    |  |  |  |
| 1 beep                    | No error—the FC Solo<br>is starting up normally.      | None                                                                                                    |  |  |  |
| 6 long beeps              | Missing, unmatched, incorrect, or<br>faulty $DIMM(s)$ | Check for missing, unmatched, incorrect or faulty<br>$DIMM(s)$ and reseat the $DIMM(s)$ to remove any<br>oxidation on the connector (see page 36). |  |  |  |

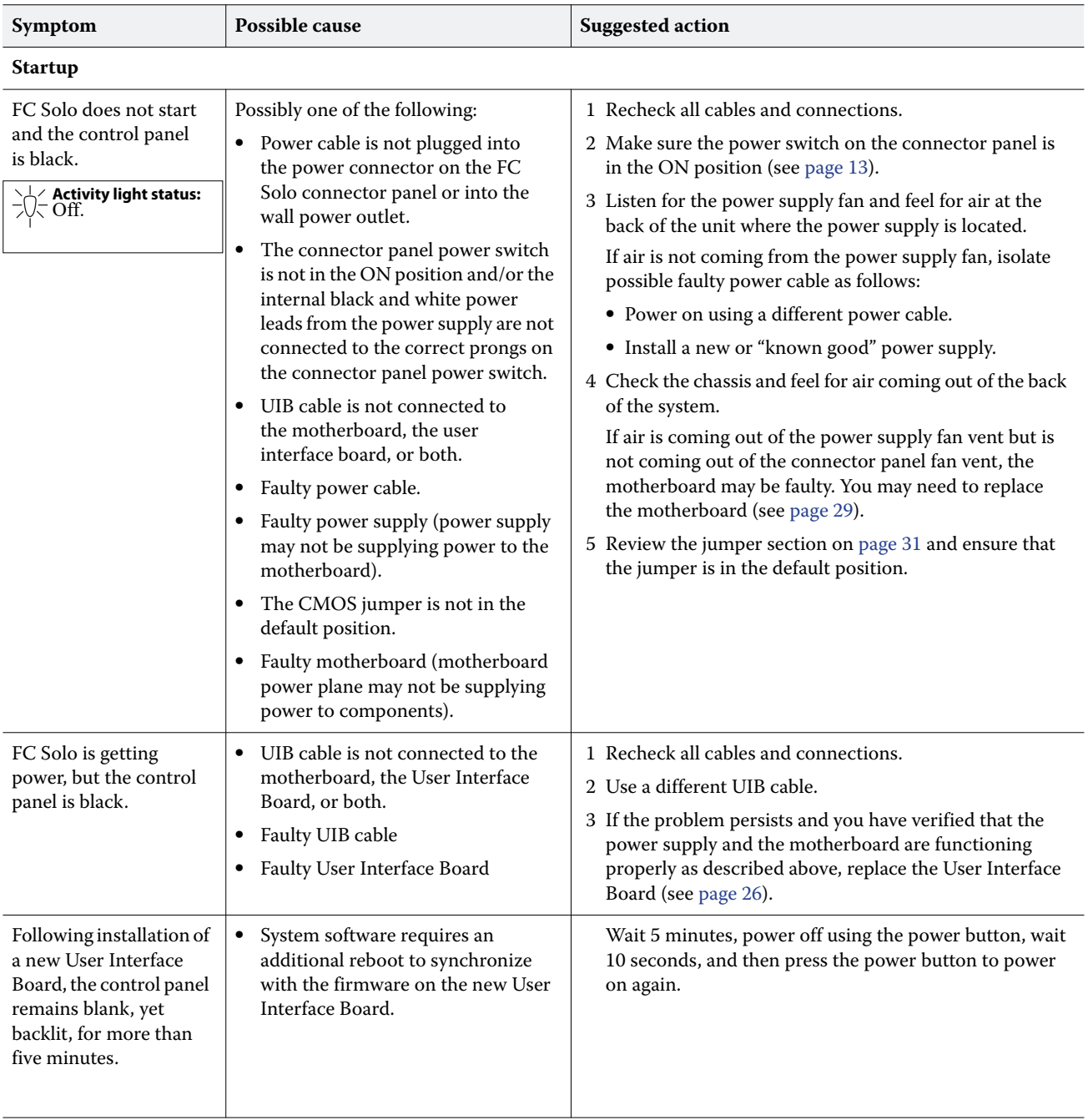

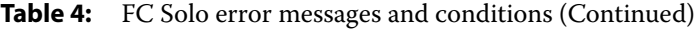

<span id="page-64-2"></span><span id="page-64-1"></span><span id="page-64-0"></span>

| Symptom                                                                                                    | Possible cause                                                                                                    | <b>Suggested action</b>                                                                                                    |  |  |  |
|----------------------------------------------------------------------------------------------------|----------------------------------------------------------------------------------------------------|----------------------------------------------------------------------------------------------------|--|--|--|
| Startup (cont.)                                                                                                    |                                                                                                    |                                                                                                    |  |  |  |
| Control panel screen<br>and Activity light<br>appear as follows:<br>efi M<br><b>Activity light status:</b><br>Off, then<br>solid red.   | Possibly one of the following:<br>Wrong, missing, incorrectly<br>connected, or faulty DIMM(s)<br>Faulty motherboard<br>٠                                                                                             | 1 Recheck all cables and connections.<br>2 Reboot the FC Solo.<br>3 If the problem persists, verify that the DIMM(s) are<br>installed as described in the DIMM section on page 36.<br>DIMM(s) must be installed in matching pairs in<br>alternating sockets. Check for incorrect type, wrong<br>capacity, missing, or faulty DIMM(s). Reseat the<br>DIMM(s) to remove any oxidation on the connector<br>(see page 36).<br>4 If the problem persists, you may need to replace the<br>motherboard (see page 34).                                                          |  |  |  |
| Control panel screen<br>and Activity light<br>appear as follows:<br><b>Activity light status:</b><br>Blinking amber,<br>then solid red. | Possibly one of the following:<br>Faulty disk in the DVD drive<br>٠<br>Faulty motherboard<br>٠                                                                                                    | 1 Reboot the FC Solo.<br>2 If the problem occurs when you are trying to install<br>software from bootable media (DVD or CD), the media<br>may be damaged. Try another DVD or CD.<br>3 If the problem persists, replace the motherboard (see<br>page 34).                                                                                                    |  |  |  |
| Control panel screen<br>and Activity light<br>appear as follows:<br><b>Activity light status:</b><br>Blinking amber.                    | Possibly one of the following:<br>• Faulty or incorrectly connected<br>hard disk drive data cable<br>Hard disk drive power cable<br>٠<br>disconnected<br>Faulty hard disk drive<br>$\bullet$<br>• Faulty motherboard | 1 Recheck all cables and connections. Make sure that the<br>hard disk drive data cable is connected to SATA 1 on the<br>motherboard (see Figure 5 on page 20).<br>2 Reboot the FC Solo.<br>3 If the problem persists, replace the hard disk drive<br>SATA cable<br>(see Figure 5 on page 20).<br>4 If the problem persists, replace the hard disk drive (see<br>page 45).<br>If replacing the hard disk drive does not correct the<br>problem, reinstall the old hard disk drive in the system.<br>5 If the problem persists, replace the motherboard (see<br>page 34). |  |  |  |
| Control panel screen<br>and Activity light<br>appear as follows:<br><b>Activity light status:</b><br>Blinking green,<br>then solid red. | Problem with the Windows<br>operating system                                                                                                    | 1 Recheck all cables and connections.<br>2 Reboot the FC Solo.<br>3 If the problem persists, reinstall system software (see<br>page 51).                                                                                                    |  |  |  |

**Table 4:** FC Solo error messages and conditions (Continued)

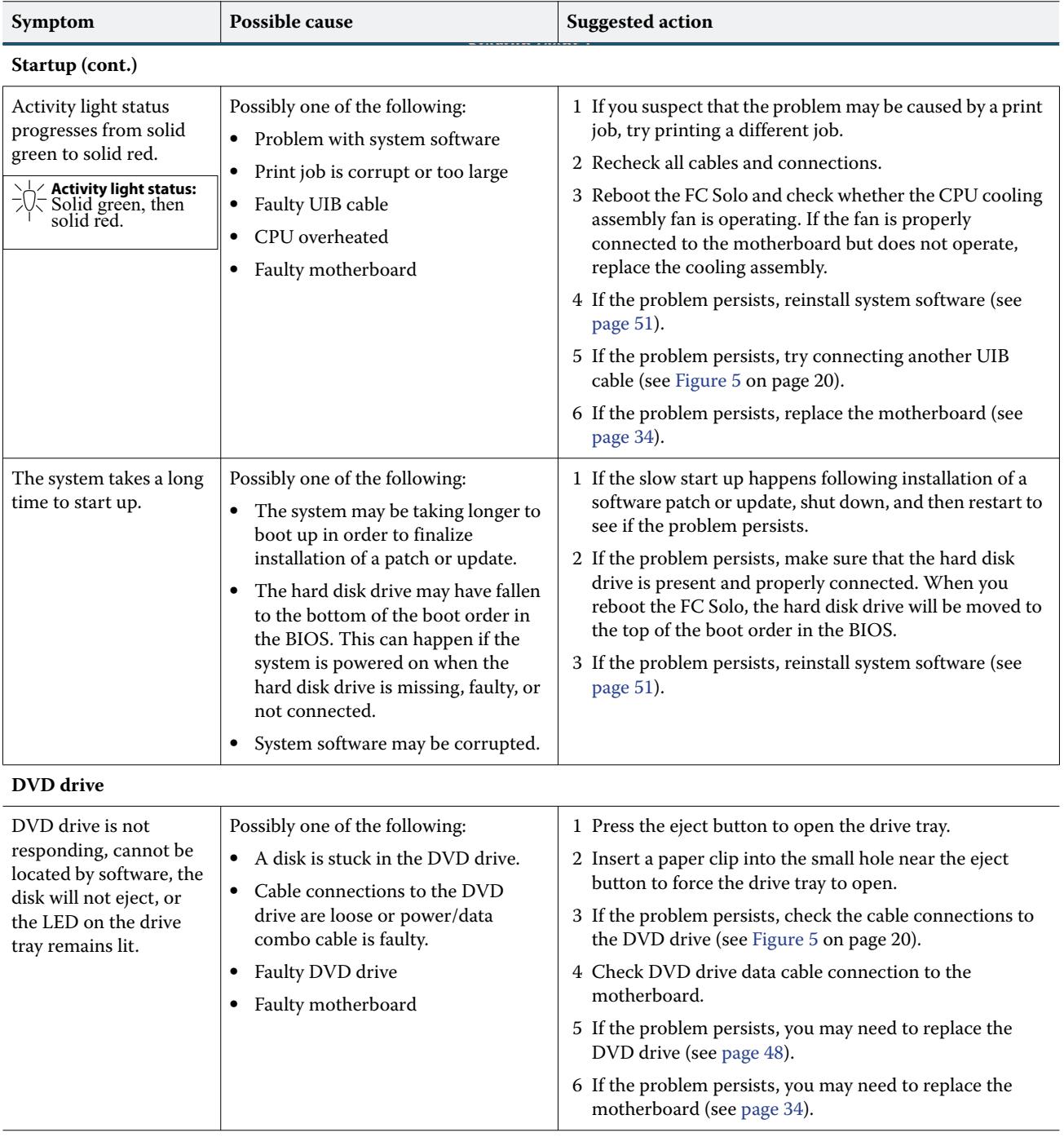

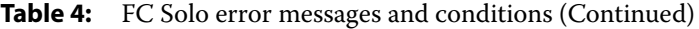

<span id="page-66-0"></span>

| Symptom                                                      | Possible cause                                                                                                    | <b>Suggested action</b>                                                                                                    |  |  |  |
|--------------------------------------------------------------|----------------------------------------------------------------------------------------------------|----------------------------------------------------------------------------------------------------|--|--|--|
| System performance                                           |                                                                                                    |                                                                                                    |  |  |  |
| System performs slowly<br>and/or hangs<br>periodically.      | Possibly one of the following:<br>Board or cable connections are<br>loose or faulty.<br>Corrupted system software<br>٠<br>Missing or faulty DIMM(s)<br>Faulty or overheated CPU<br>Faulty motherboard<br>٠                                                                                                    | 1 Recheck all cables and connections.<br>2 Make sure that the CPU is firmly seated in its socket<br>and that the fan cable is connected to the motherboard.<br>3 If the problem persists, reinstall the system software<br>(see page 51).<br>4 Check for missing or faulty DIMM and reseat the<br>DIMM to remove any oxidation on the connector (see<br>page 36).<br>5 If the problem persists, you may need to replace the<br>motherboard (see page 34).                                                                                                    |  |  |  |
| Clock is slow.                                               | Possibly one of the following:<br>Missing or dead battery on<br>the motherboard                                                                                                    | If the problem persists, replace the battery on the<br>motherboard and then update the date and time (see<br>page 30).                                                                                                    |  |  |  |
| The FC Solo hangs<br>during system software<br>installation. | Possibly one of the following:<br>The system time and date need to<br>٠<br>be configured in the FC Solo BIOS.<br>(If the battery was removed from<br>the FC Solo motherboard during<br>service and the time and date were<br>not configured in Setup afterward,<br>the FC Solo will hang during system<br>software installation.)<br>One of the System Software DVDs<br>$\bullet$<br>is corrupted.<br>The DVD drive is faulty.<br>The hard disk drive is faulty. | 1 Set the time and date in the BIOS:<br>• Power off the FC Solo and remove any media from<br>the DVD drive.<br>• If not already connected, connect a keyboard and a<br>monitor to the FC Solo.<br>• Power on the FC Solo and immediately press F2<br>repeatedly to launch the BIOS setup utility.<br>• Configure the time and date. (To navigate, use the tab<br>key and the $-/-$ keys).<br>• Save changes and exit (F10).<br>• When the FC Solo reaches Idle, power off and then<br>begin a full software installation again starting with<br>the Fiery Central System Software DVD (see page 51).<br>2 If the problem persists, obtain another set of System<br>Software DVDs and begin a full software installation<br>again starting with the Fiery Central System Software<br>DVD.<br>3 If the problem persists, you may need to replace the<br>DVD drive (see page 48).<br>If replacing the DVD drive does not correct the<br>problem, reinstall the old DVD drive in the system.<br>4 If the problem persists, replace the hard disk drive (see<br>page 45).<br>If replacing the hard disk drive does not correct the<br>problem, reinstall the old hard disk drive in the system. |  |  |  |

**Table 4:** FC Solo error messages and conditions (Continued)

**Table 4:** FC Solo error messages and conditions (Continued)

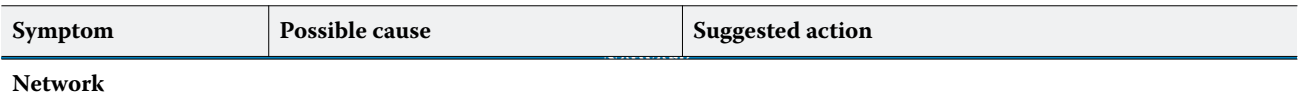

#### If you suspect a network problem, keep in mind the following:

- <span id="page-67-0"></span>**•** If the FC Solo does not appear on the network, there may be another device on the network with the same Ethernet hardware address.
- **•** Conflicting network settings may have been configured for the FC Solo and the customer's workstation.
- **•** System software may be corrupted.

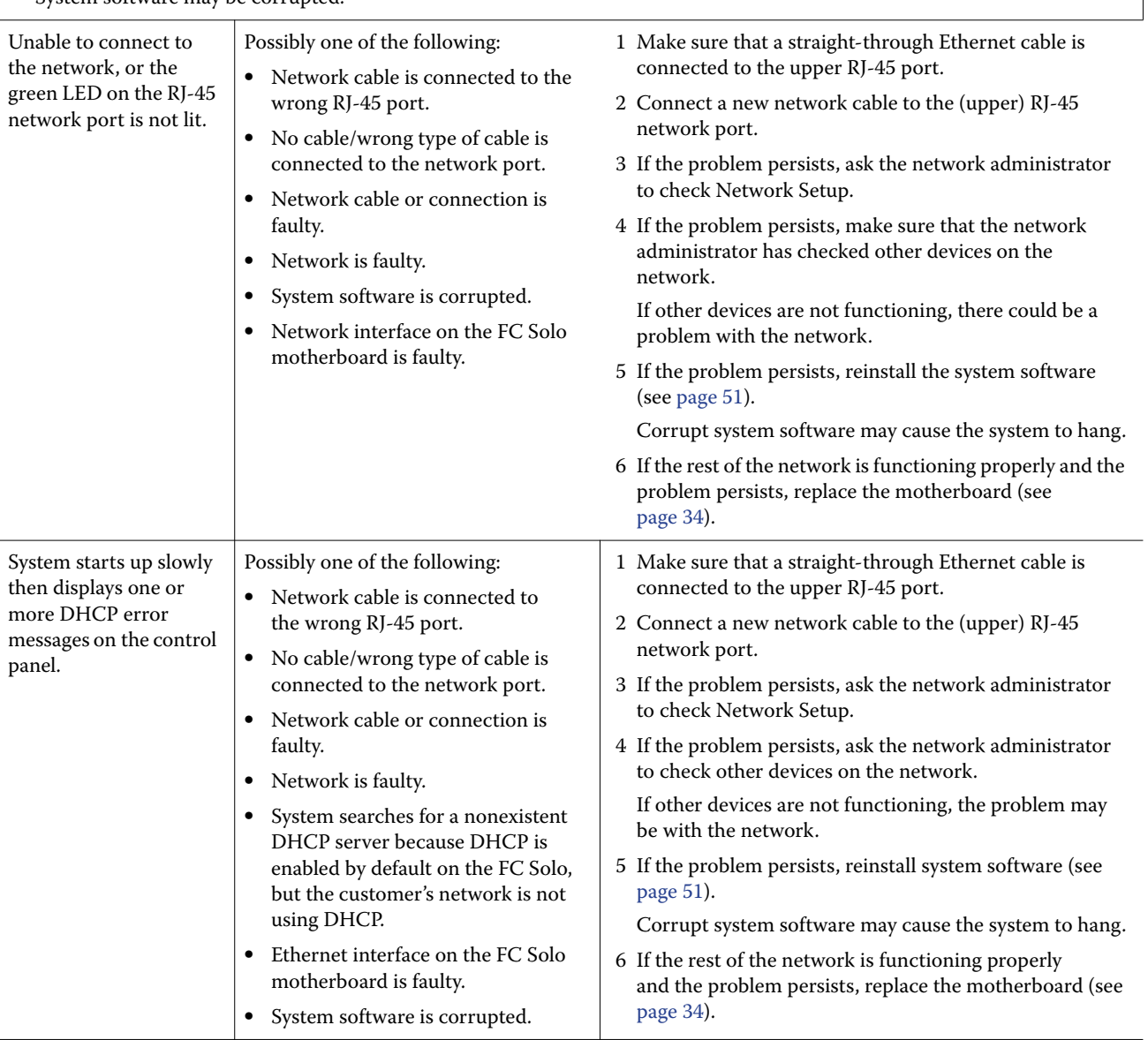

# <span id="page-68-0"></span>Specifications

This section provides an overview of FC Solo features, specifications, and safety certifications.

**Note:** Replacement parts and specifications are subject to change. When ordering replacement parts, refer to the current parts list maintained by your authorized service/support center. Install the correct parts as directed by your service/support center.

## <span id="page-68-4"></span>Hardware features

- **•** 2.7GHz Intel Pentium dual core G1820
- <span id="page-68-1"></span>**•** Memory—4GB
- **•** An RJ-45 connector for 10BaseT/100BaseTX/1000BaseT Mbs connectivity over twisted pair cable (upper port)
- <span id="page-68-2"></span>**•** 500GB hard disk drive standard
- **•** Built-in DVD-RW drive

# Physical specifications

- **•** Operating environment:
	- **•** Temperature: +5°C to +40°C
	- **•** Relative Humidity: 10%-85% (non-condensing)
- <span id="page-68-3"></span>**•** Power supply voltage input: 100-240V @ 50-60Hz
- **•** Power supply current input: 100V @ 2A Max.; 240V @ 4A Max.
- **•** Dimensions (height x depth x width): 32.0 cm (12.5 in.) x 34.5 cm (15.5 in.) x 14.0 cm (5.5 in.)
- **•** Weight: 6.8 kg (15.0 lbs.)

# Safety and emissions compliance

The FC Solo has been certified to meet or surpass the following government standards.

## **Safety approvals**

- **•** IEC 60950-1:2005 (Second Edition) + Am 1:2009 + Am2:2013
- **•** UL 60950-1:2007 R10.14 (TUV NRTL)
- **•** CAN/CSA C22.2 No. 60950-1:2007 +A1:2011 +A2:2014 (TUV NRTL)

**•** GS Mark by TUV, EN60950-1:2006/A11:2009/A1:2010/A12:2011/A2:2013

#### **EMI/EMC approvals**

- **•** FCC Title 47, Part 15 Subpart B, Class B
- **•** ICES-003, Issue 5, August 2012, (Class B)
- **•** EN55022:2010 (EU) Class B
- **•** C-TICK mark (Australia and New Zealand)- Class B
- **•** EN610003-2: 2006 Plus A1:2009&A2:2009 (EU)
- **•** EN610003-3: 2008 (EU)
- **•** EN55024:2010 (EU)

# Index

## **A**

[AC connector 58](#page-57-2) [activity light 26,](#page-25-1) [65](#page-64-0) [status during startup 65](#page-64-1)

## **B**

Balance module [install 51](#page-50-0) [battery 29,](#page-28-1) [32,](#page-31-1) [67](#page-66-0) [BIOS 32](#page-31-1) [BIOS chip 34](#page-33-2) bracket [DVD drive 48,](#page-47-3) [49](#page-48-1) [HDD 46,](#page-45-1) [47](#page-46-1) buttons [down 12,](#page-11-1) [13,](#page-12-1) [26](#page-25-2) [line selection 12,](#page-11-2) [13,](#page-12-1) [26](#page-25-3) [menu 13,](#page-12-1) [26](#page-25-4) [up 12,](#page-11-1) [13,](#page-12-1) [26](#page-25-2)

## **C**

cables [chassis fan 21,](#page-20-3) [41,](#page-40-1) [61](#page-60-0) [CPU fan 38,](#page-37-1) [40](#page-39-0) [DVD drive power/data combination 20,](#page-19-2) [21,](#page-20-4) [62](#page-61-0) [HDD data 20,](#page-19-2) [46,](#page-45-2) [48,](#page-47-4) [62,](#page-61-0) [65](#page-64-2) [HDD power 21,](#page-20-4) [46,](#page-45-2) [48,](#page-47-4) [62](#page-61-0) [network cable, straight-through 17,](#page-16-1) [62](#page-61-1) [power and reset buttons 32](#page-31-1) [power supply 42](#page-41-2) [UIB 20,](#page-19-2) [27,](#page-26-0) [62](#page-61-0) [chassis fan 21,](#page-20-3) [41,](#page-40-2) [61](#page-60-0) [checklist for service calls 50](#page-49-3) [clearing the CMOS 31](#page-30-1) [clock 67](#page-66-0) [closing the system 50](#page-49-4) [CMOS 31](#page-30-1) components [checking 58](#page-57-3) [exploded view of 19](#page-18-0) [configuration,](#page-54-0) *see* setup [configuring Fiery Central 55](#page-54-1) [connections, checking 58](#page-57-2) [connector panel 58](#page-57-2) connectors [chassis fan 32](#page-31-2) [connector panel 58](#page-57-2) [CPU fan cable 32](#page-31-2) [DIMMs 32](#page-31-3) [DVD drive data cable 32](#page-31-2) [front panel USB port 32](#page-31-1)

[HDD data cable 32](#page-31-2) [monitor \(option\) 32](#page-31-1) [motherboard 32](#page-31-4) [network 32,](#page-31-2) [58](#page-57-2) [power and reset pins on motherboard 32](#page-31-1) [power supply cables 32](#page-31-2) [power, AC 58](#page-57-2) [UIB cable 32](#page-31-2) [USB ports \(dongle\) 58](#page-57-2) control panel [activity light 65](#page-64-0) [buttons 13,](#page-12-1) [26](#page-25-3) [using 12](#page-11-3) [cooling assembly, CPU 38](#page-37-2) [covers, removing 22](#page-21-3) [CPU 37–??](#page-36-1) [cooling assembly 38](#page-37-2) [fan cable 38,](#page-37-1) [40](#page-39-0) [removing 38](#page-37-3) [replacing 39](#page-38-2)

## **D**

[diagnostics, Ethernet address 68](#page-67-0) DIMMs [configuration 36,](#page-35-2) [69](#page-68-1) [installing 36](#page-35-3) [replacing 36](#page-35-3) [down button 12,](#page-11-1) [13,](#page-12-1) [26](#page-25-2) drives [DVD 48](#page-47-5) [hard disk drive \(HDD\) 45](#page-44-1) [DVD drive 48](#page-47-5) [bracket 49](#page-48-1) [power/data combination cable 20,](#page-19-2) [21,](#page-20-4) [62](#page-61-0) [removing 48](#page-47-6) [replacing 49](#page-48-2)

## **E**

EFI Fiery Central Bar [EFI Fiery Central Setup 54,](#page-53-1) [55](#page-54-2) [EFI Fiery Central License Manager 53](#page-52-0) EFI Fiery Central [licensing terms 53](#page-52-0) Ethernet [address 68](#page-67-0) [connector 32](#page-31-2) [exploded view 19](#page-18-0)

## **F**

fan [chassis 21,](#page-20-3) [41,](#page-40-2) [61](#page-60-0)

[CPU 38](#page-37-2) [front panel 17](#page-16-2) [removing 25](#page-24-0)

#### **H**

[hard disk drive \(HDD\) 45,](#page-44-1) [47](#page-46-2) [bracket 46,](#page-45-1) [47](#page-46-1) [capacity 69](#page-68-2) [caution about replacing 47](#page-46-2) [data cable 46,](#page-45-2) [48](#page-47-4) [description 45](#page-44-0) [mounting screws 47,](#page-46-3) [48](#page-47-7) [proper handling 45](#page-44-2) [removing 46](#page-45-3) [replacing 47](#page-46-2) [hardware security key 52](#page-51-1) [heatsink, CPU 38](#page-37-2)

#### **I** install

[Fiery Central software 51](#page-50-0) [hardware security key 52](#page-51-1)

## **J**

[JP pins on the motherboard 31](#page-30-2) [jumper pins, default configurations 31](#page-30-2) [jumpers 31](#page-30-1)

#### **L**

[LCD 26](#page-25-1) [line selection buttons 12,](#page-11-2) [13,](#page-12-1) [26](#page-25-3)

#### **M**

memory [configuration 36,](#page-35-2) [69](#page-68-1) [menu button 13,](#page-12-1) [26](#page-25-4) motherboard [battery 32](#page-31-4) [battery on 29](#page-28-1) [connectors 32](#page-31-4) [DIMMs 36](#page-35-2) [installation of 34–](#page-33-3)[35](#page-34-0) [jumper pins 31](#page-30-2) [removal of 33](#page-32-2)

### **N**

[network connector 32](#page-31-2) [normal startup sequence 63](#page-62-1)

#### **O**

[opening the system 22](#page-21-4)

#### **P**

[panels, removing 22,](#page-21-3) [25](#page-24-0) power

[AC connector 58](#page-57-2) [chassis fan 41](#page-40-2) [CPU fan 38,](#page-37-1) [40](#page-39-0) [DVD drive 50](#page-49-5) [HDD 48](#page-47-8) power supply [cables 42](#page-41-2) [removing 43](#page-42-1) [replacing 44](#page-43-2) [voltages 14,](#page-13-0) [69](#page-68-3)

[AC cable 58](#page-57-2)

### **R**

[reassembling the system 50](#page-49-4) [reset and power buttons 14,](#page-13-1) [22,](#page-21-5) [32](#page-31-1)

#### **S**

server [setup](#page-54-0) *see* server setup service calls [checklist 50](#page-49-3) [service procedures, overview 16](#page-15-0) [setup](#page-54-0) [54,](#page-53-1) [55](#page-54-2) [access 55](#page-54-3) [license information 53](#page-52-0) [shutting down 14,](#page-13-2) [22](#page-21-6) side panel [removing 23](#page-22-1) [replacing 23](#page-22-1) [speaker 32](#page-31-1) [specifications 69](#page-68-4) [startup 13](#page-12-2) [normal sequence 63](#page-62-1) [straight-through network cable 17](#page-16-1)

#### **U**

[UIB cable 20,](#page-19-2) [27,](#page-26-0) [62](#page-61-0) [up button 12,](#page-11-1) [13,](#page-12-1) [26](#page-25-2) [USB port 52](#page-51-1) [USB ports 58](#page-57-2) user interface board (UIB) [activity light 26](#page-25-1) [description 26](#page-25-5) [display window 26](#page-25-6) [line selection buttons 26](#page-25-3) [menu button 26](#page-25-4) [removing 27](#page-26-1) [up/down buttons 26](#page-25-2)

#### **V**

[verifying functionality 50](#page-49-3)